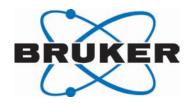

# SamplePro Tube

Sample Preparation Robot
 User Manual
 Version 004

#### Copyright © by Bruker Corporation

All rights reserved. No part of this publication may be reproduced, stored in a retrieval system, or transmitted, in any form, or by any means without the prior consent of the publisher. Product names used are trademarks or registered trademarks of their respective holders.

This manual was written by

NMR Development Department

© July 12, 2016 Bruker Corporation

Document Number: Z4D12074

P/N: Z33091

# **Contents**

| 1 | About T  | his Manual                                  | 7  |
|---|----------|---------------------------------------------|----|
|   | 1.1      | Policy Statement                            | 7  |
|   | 1.2      | Symbols and Conventions                     | 7  |
|   | 1.3      | Font and Format Conventions                 | 9  |
| 2 | Introduc | ction                                       | 11 |
|   | 2.1      | Intended Use                                | 11 |
|   | 2.2      | Installation and Initial Commissioning      | 11 |
|   | 2.3      | Concept                                     | 11 |
|   | 2.4      | Limitations of Liability                    | 12 |
|   | 2.5      | Warranty Terms                              | 12 |
|   | 2.6      | Customer Service                            | 12 |
| 3 | Safety   |                                             | 13 |
|   | 3.1      | General                                     | 13 |
|   | 3.2      | System Owner's Responsibility               | 13 |
|   | 3.3      | Personnel Requirements                      | 14 |
|   | 3.3.1    | Qualifications                              | 14 |
|   | 3.3.2    | Unauthorized Persons                        | 15 |
|   | 3.3.3    | Instruction                                 | 15 |
|   | 3.4      | Personal Protective Equipment               | 15 |
|   | 3.5      | Description of the Installed Safety Devices | 16 |
|   | 3.5.1    | Location of the Emergency Stop Button       | 16 |
|   | 3.5.2    | Location of the Robot System ON/OFF Switch  | 16 |
|   | 3.6      | Basic Dangers                               | 17 |
|   | 3.6.1    | General Workplace Dangers                   | 17 |
|   | 3.7      | Environmental Protection                    | 25 |
|   | 3.8      | Signage                                     | 26 |
|   | 3.9      | Emergency Shutdown                          | 26 |
| 4 | Transpo  | ort, Packaging and Storage                  | 27 |
|   | 4.1      | Symbols on the Packaging                    | 27 |
|   | 4.2      | Inspection at Delivery                      | 28 |
|   | 4.3      | Receiving the Product                       | 28 |
|   | 4.3.1    | Unpacking                                   | 29 |
|   | 4.4      | Packaging                                   | 29 |
|   | 4.5      | Storage                                     | 30 |
|   | 4.6      | Returning the Robotic System                | 30 |
|   | 4.6.1    | Robot and Part Shipping Precautions         | 30 |
|   | 4.6.2    | Preparing the Robot System for Transport    | 31 |
|   | 4.6.3    | Packing the Robot System for Transport      | 31 |
|   | 4.6.3.1  | Packing the Arm                             | 31 |
|   | 4.6.3.2  | Packing the Tool Arm                        | 32 |
|   | 4.6.3.3  | Packing the Deck Tray and Frame             | 33 |

## Contents

| 5 | Technic   | Technical Data                                   |    |  |  |  |
|---|-----------|--------------------------------------------------|----|--|--|--|
|   | 5.1       | General                                          |    |  |  |  |
|   | 5.2       | Electrical                                       |    |  |  |  |
|   | 5.3       | Operating Conditions                             |    |  |  |  |
|   | 5.4       | Rating Plate Robot                               |    |  |  |  |
|   | 5.5       | Motion Speed                                     |    |  |  |  |
|   | 5.6       | Electrical and Communication                     |    |  |  |  |
|   | 5.7       | Safety and Security                              |    |  |  |  |
|   | 5.8       | .8 Physical Properties                           |    |  |  |  |
|   | 5.8.1     | 5.8.1 Precision                                  |    |  |  |  |
|   | 5.9       | Computer and Software Requirements               | 43 |  |  |  |
|   | 5.9.1     | Recommended Options                              | 43 |  |  |  |
|   | 5.9.2     | Material Chemical Resistance                     | 43 |  |  |  |
| 6 | Design    | and Function                                     | 45 |  |  |  |
|   | 6.1       | Overview                                         |    |  |  |  |
|   | 6.2       | Brief Description                                | 45 |  |  |  |
|   | 6.3       | System Description                               |    |  |  |  |
|   | 6.4       | Description of The SamplePro Tube Robotic System |    |  |  |  |
|   | 6.4.1     | The Robot Back Panel                             |    |  |  |  |
|   | 6.4.2     | The SamplePro Tube LED Status Light              |    |  |  |  |
|   | 6.4.3     | ·                                                |    |  |  |  |
|   | 6.5       |                                                  |    |  |  |  |
|   | 6.5.1     |                                                  |    |  |  |  |
|   | 6.5.2     |                                                  |    |  |  |  |
|   | 6.5.3     | Menu and Button Navigation Overview              |    |  |  |  |
|   | 6.5.4     | The Deck Tray View Tab                           |    |  |  |  |
|   | 6.5.5     | The SPE-TT View Tab                              |    |  |  |  |
|   | 6.5.6     | The Sample Positions Tab                         |    |  |  |  |
|   | 6.5.7     | The Tasks Tab                                    |    |  |  |  |
|   | 6.5.8     | The System Tab                                   | 57 |  |  |  |
| 7 | Operation | on Overview                                      | 59 |  |  |  |
|   | 7.1       | General Operating Guidelines                     |    |  |  |  |
|   | 7.1.1     | Switching On the Device                          |    |  |  |  |
|   | 7.1.2     | Switching Off the Device                         |    |  |  |  |
| 8 | Operation | on                                               | 61 |  |  |  |
|   | 8.1       | General Operating Guidelines                     |    |  |  |  |
|   | 8.1.1     | Switching On the Device                          |    |  |  |  |
|   | 8.1.2     | Switching Off the Device                         |    |  |  |  |
|   | 8.2       | Filling the Robot with Containers                | 63 |  |  |  |
|   | 8.2.1     | Source Sample Input                              |    |  |  |  |
|   | 8.2.2     | NMR Tubes Input - 7" Tubes                       |    |  |  |  |
|   | 8.2.3     | NMR Tubes Input - SampleJet Tubes                |    |  |  |  |
|   | 8.2.4     | NMR Tubes – MATCH Tubes                          |    |  |  |  |
|   | 8.3       | Preparing a Sample Manually                      |    |  |  |  |
|   | 8.4       | The Sample Position and Tasks Tab                |    |  |  |  |
|   | 8.5       | The Menu                                         |    |  |  |  |

|    | 8.6       | Tasks Recover System                                 | 76  |
|----|-----------|------------------------------------------------------|-----|
|    | 8.7       | Method Settings                                      | 77  |
|    | 8.8       | Viewing the Activity History                         | 78  |
|    | 8.9       | Exporting a Device Report                            | 78  |
|    | 8.10      | Saving and Opening a Session                         | 79  |
|    | 8.11      | Exchanging Containers                                | 79  |
|    | 8.12      | Barcode Labels                                       | 80  |
|    | 8.13      | Optional Temperature Controlled Deck Tray            | 82  |
|    | 8.13.1    | About Temperature Controlled Deck Trays              | 82  |
|    | 8.13.2    | Usage and Connection                                 | 83  |
|    | 8.14      | Optional Shaker                                      | 84  |
|    | 8.14.1    | About Shaker                                         | 84  |
|    | 8.14.2    | Usage and Connection                                 | 85  |
| 9  | Mainten   | ance                                                 | 87  |
|    | 9.1       | Cleaning                                             | 89  |
|    | 9.1.1     | Cleaning the Pipetting and Tool Arm Z-Racks          | 89  |
|    | 9.1.2     | Cleaning the Outside of the SamplePro Tube and Units | 89  |
|    | 9.1.2.1   | After Cleaning                                       | 89  |
|    | 9.1.2.2   | Other Cleaning Operations                            | 89  |
|    | 9.1.3     | Cleaning the Robot Barcode Reader                    | 90  |
|    | 9.2       | Preventative Maintenance                             | 90  |
|    | 9.2.1     | Daily Maintenance                                    | 90  |
|    | 9.2.2     | Weekly Maintenance                                   | 91  |
|    | 9.3       | Washable Tips and DT Adapters                        | 91  |
| 10 | Replace   | ment of Parts                                        | 95  |
|    | 10.1      | User Replaceable Parts                               | 95  |
|    | 10.2      | Returning the Unit for Repair                        | 103 |
| 11 | Dismant   | ling and Disposal                                    | 105 |
|    | 11.1      | Dismantling                                          | 105 |
|    | 11.2      | Disposal Europe                                      |     |
|    | 11.3      | Disposal USA and Other Countries                     | 106 |
| 12 | Contact   |                                                      | 107 |
|    | List of F | List of Figures                                      |     |
|    | List of T | ables                                                | 111 |
|    | Index     |                                                      | 442 |

## Contents

vi Z33091\_2\_004

## 1 About This Manual

This manual enables safe and efficient handling of the device.

This manual is an integral part of the device, and must be kept in close proximity to the device where it is permanently accessible to personnel. In addition, instructions concerning labor protection laws, operator regulations tools and supplies must be available and adhered to.

Before starting any work, personnel must read the manual thoroughly and understand its contents. Compliance with all specified safety and operating instructions, as well as local work safety regulations, are vital to ensure safe operation.

The figures shown in this manual are designed to be general and informative and may not represent the specific Bruker model, component or software/firmware version you are working with. Options and accessories may or may not be illustrated in each figure.

#### 1.1 Policy Statement

It is the policy of Bruker to improve products as new techniques and components become available. Bruker reserves the right to change specifications at any time.

Every effort has been made to avoid errors in text and figure presentation in this publication. In order to produce useful and appropriate documentation, we welcome your comments on this publication. Support engineers are advised to regularly check with Bruker for updated information.

Bruker is committed to providing customers with inventive, high quality products and services that are environmentally sound.

## 1.2 Symbols and Conventions

Safety instructions in this manual and labels of devices are marked with symbols. .

The safety instructions are introduced using indicative words which express the extent of the hazard.

In order to avoid accidents, personal injury or damage to property, always observe safety instructions and proceed with care.

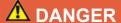

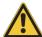

DANGER indicates a hazardous situation which, if not avoided, will result in death or serious injury.

This is the consequence of not following the warning.

- 1. This is the safety condition.
- ▶ This is the safety instruction.

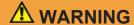

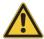

WARNING indicates a hazardous situation, which, if not avoided, could result in death or serious injury.

This is the consequence of not following the warning.

- 1. This is the safety condition.
- ▶ This is the safety instruction.

## **A** CAUTION

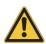

CAUTION indicates a hazardous situation, which, if not avoided, may result in minor or moderate injury or severe material or property damage.

This is the consequence of not following the warning.

- 1. This is the safety condition.
- ► This is the safety instruction.

#### **NOTICE**

NOTICE indicates a property damage message.

This is the consequence of not following the notice.

- 1. This is a safety condition.
- ► This is a safety instruction.

#### SAFETY INSTRUCTIONS

SAFETY INSTRUCTIONS are used for control flow and shutdowns in the event of an error or emergency.

This is the consequence of not following the safety instructions.

- 1. This is a safety condition.
- ► This is a safety instruction.

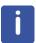

This symbol highlights useful tips and recommendations as well as information designed to ensure efficient and smooth operation.

## 1.3 Font and Format Conventions

| Type of Information                                                                                                    | Font                                    | Examples                                                     |
|----------------------------------------------------------------------------------------------------|-----------------------------------------|--------------------------------------------------------------|
| Shell Command,<br>Commands,<br>"All what you can enter"                                                                            | Arial bold                              | Type or enter <b>fromjdx zg</b>                              |
| Button, Tab, Pane and Menu Names "All what you can click"                                                                          | Arial bold, initial letters capitalized | Use the Export To File button. Click OK. Click Processing    |
| Windows, Dialog Windows, Pop-up<br>Windows Names                                                                                   | Arial, initial letters capitalized      | The Stacked Plot Edit dialog will be displayed.              |
| Path, File, Dataset and Experiment<br>Names<br>Data Path Variables<br>Table Column Names<br>Field Names (within Dialog<br>Windows) | Arial Italics                           | \$tshome/exp/stan/nmr/<br>lists<br>expno, procno,            |
| Parameters                                                                                                    | Arial in Capital Letters                | VCLIST                                                       |
| Program Code Pulse and AU Program Names Macros Functions Arguments Variables                                                       | Courier                                 | go=2 au_zgte edmac CalcExpTime() XAU(prog, arg) disk2, user2 |
| AU Macro                                                                                                    | Courier in Capital<br>Letters           | REX<br>PNO                                                   |

Table 1.1: Font and Format Conventions

## **About This Manual**

## 2 Introduction

The SamplePro Tube is a modular preparation robot suited for several Bruker NMR applications using a single sample handler base. The applications cover transfers/ preparations from well plates and Cryo vial racks to a variety of NMR tubes and racks.

A complete list of container types supported by SamplePro Tube can be found in the chapter *User Replaceable Parts* [ > 95].

#### 2.1 Intended Use

The SamplePro Tube preparation robot has been designed and constructed solely for the intended use described here.

The device must only be used for the transfer/preparation of NMR samples in the specially designed preparation robot system and containers as described in this manual.

Intended use also includes compliance with all specifications in this manual.

Any use which exceeds or differs from the intended use shall be considered improper use.

No claims of any kind for damage will be entertained if such claims result from improper use.

#### 2.2 Installation and Initial Commissioning

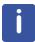

Installation, initial commissioning, retrofitting, repairs, adjustments or dismantling of the device must only be carried out by Bruker Service or personnel authorized by Bruker. Damage due to servicing that is not authorized by Bruker is not covered by your warranty.

## 2.3 Concept

The SamplePro Tube consists of a laboratory robot with various lab ware (racks for vials, NMR tubes, etc.) controlled by the Bruker Software *SamplePro Control*.

The system provides a Bruker standard interface, through which the robot can be controlled with external Software (for example *SampleTrack* or *EXCEL*).

The SamplePro Tube exists in two versions, the **SamplePro Tube S** (Standard Size) and **SamplePro Tube L** (Large Size).

The large model is two deck tray slots wider, i.e. it can hold a maximum of 5 deck trays and has a total capacity of 20 (5x4) well plate formatted containers (instead of 3 deck trays and a capacity of 12(3x4) for the Standard model).

The differences are described in the chapter *Technical Data* [ 39]. In the text the term *SamplePro Tube* is used to describe the general functionality where no principle difference between the two models exists. For most pictures and examples the **SamplePro Tube S** model is used.

Refer to *Design and Function* [ 45] for a complete description of the design and function of SamplePro Tube.

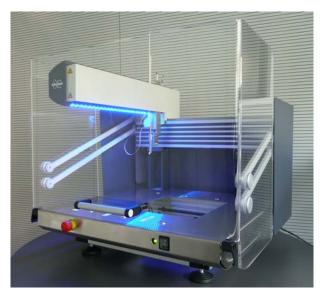

Figure 2.1: The SamplePro Tube S System

#### 2.4 Limitations of Liability

All specifications and instructions in this manual have been compiled taking account of applicable standards and regulations, the current state of technology and the experience and insights we have gained over the years.

The manufacturer accepts no liability for damage due to:

- · Failure to observe this manual.
- · Improper use.
- · Deployment of untrained personnel.
- · Unauthorized modifications.
- · Technical modifications.
- · Use of unauthorized spare parts.

The actual scope of supply may differ from the explanations and depictions in this manual in the case of special designs, take-up of additional ordering options, or as a result of the latest technical modifications.

The undertakings agreed in the supply contract, as well as the manufacturer's Terms and Conditions and Terms of Delivery, and the legal regulations applicable at the time of the conclusion of the contract shall apply.

## 2.5 Warranty Terms

The warranty terms are included in the manufacturer's Terms and Conditions.

#### 2.6 Customer Service

Our customer service division is available to provide technical information. See *Contact* [> 107] for contact details.

In addition, our employees are always interested in acquiring new information and experience gained from practical application; such information and experience may help improve our products.

# 3 Safety

This section provides an overview of all the main safety aspects involved in ensuring optimal personnel protection and safe and smooth operation.

Non-compliance with the action guidelines and safety instructions contained in this manual may result in serious hazards.

#### 3.1 General

Before you start any repair inside of the device, be aware of the high 230/115V voltages. Even if these voltages are protected by security features to avoid any physical contact, it is still possible that the voltage sources can be unintentionally touched with a tool, object, etc.

Therefore, always check if you really need the power supply to be switched on during your work. Otherwise turn the device off and disconnect the power cable from the wall socket to the device. Safeguard that no one is able to re-power the system without your approval.

#### 3.2 System Owner's Responsibility

#### System Owner

The term *system owner* refers to the person who operates the device for trade or commercial purposes, or who surrenders the device to a third party for use/application, and who bears the legal product liability for protecting the user, the personnel or third parties during the operation.

#### **System Owner's Obligations**

The device is used in the industrial sector, universities and research laboratories. The system owner of the device must therefore comply with statutory occupational safety requirements.

In addition to the safety instructions in this manual, the safety, accident prevention and environmental protection regulations governing the operating area of the device must be observed.

In this regard, the following requirements should be particularly observed:

- The system owner must obtain information about the applicable occupational safety regulations, and in the context of a risk assessment must determine any additional dangers resulting from the specific working conditions at the usage location of the device. The system owner must then implement this information in a set of operating instructions governing operation of the device.
- During the complete operating time of the device, the system owner must assess whether
  the operating instructions issued comply with the current status of regulations, and must
  update the operating instructions if necessary.
- The system owner must clearly lay down and specify responsibilities with respect to installation, operation, troubleshooting, maintenance and cleaning.
- The system owner must ensure that all personnel dealing with the device have read and understood this manual. In addition, the system owner must provide personnel with training and hazards information at regular intervals.
- The system owner must provide the personnel with the necessary protective equipment.

- The system owner must warrant that the device is operated by trained and authorized personnel as well as all other work, such as transportation, mounting, start-up, the installation, maintenance, cleaning, service, repair and shutdown, that is carried out on the device.
- All personnel who work with, or in the close proximity of the device, need to be informed of all safety issues and emergency procedures as outlined in this user manual.
- The system owner must document the information about all safety issues and emergency procedures in a laboratory SOP (Standard Operating Procedure). Routine briefings and briefings for new personnel must take place.
- The system owner must ensure that new personnel are supervised by experienced personnel. It is highly recommended to implement a company training program for new personnel on all aspects of product safety and operation.
- The system owner must ensure that personnel are regularly informed of the potential hazards within the laboratory. This is all personnel that work in the area, but in particular laboratory personnel and external personnel such as cleaning and service personnel.
- The system owner is responsible for taking measures to avoid inherent risks in the handling of dangerous substances, preventing industrial disease, and providing medical first aid in emergencies.
- The system owner is responsible for providing facilities according to the local regulations for the prevention of industrial accidents and generally accepted safety regulations according to the rules of occupational medicine.
- All substances needed for operating and cleaning the device samples, solvents, cleaning agents, gases, etc. have to be handled with care and disposed of appropriately. All hints and warnings on storage containers must be read and adhered to.
- The system owner must ensure that the work area is sufficiently illuminated to avoid reading errors and faulty operation.
- The system owner must ensure that the laboratory is equipped with an oxygen warning device, in case the device is operated with nitrogen.

Furthermore, the system owner is responsible for ensuring that the device is always in a technically faultless condition. Therefore, the following applies:

- The system owner must ensure that the maintenance intervals described in this manual are observed.
- The system owner must ensure that all (electrical, mechanical, etc.) safety devices are regularly checked to ensure full safety functionality and completeness.

## 3.3 Personnel Requirements

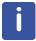

Only trained Bruker personnel are allowed to install, mount, retrofit, repair, adjust and dismantle the unit!

#### 3.3.1 Qualifications

This manual specifies the personnel qualifications required for the different areas of work, listed below:

#### **Laboratory Personnel**

Laboratory personnel are health care professionals, technicians, and assistants staffing a research or health care facility where specimens are grown, tested, or evaluated and the results of such measures are recorded. Laboratory personnel are able to carry out assigned work and to recognize and prevent possible dangers self-reliant due to their professional training, knowledge and experience as well as profound knowledge of applicable regulations.

The workforce must only consist of persons who can be expected to carry out their work reliably. Persons with impaired reactions due to, for example, the consumption of drugs, alcohol, or medication are prohibited from carrying out work on the device.

When selecting personnel, the age-related and occupation-related regulations governing the usage location must be observed.

#### 3.3.2 Unauthorized Persons

## **MARNING**

## Risk to life for unauthorized personnel due to hazards in the danger and working zone!

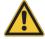

Unauthorized personnel who do not meet the requirements described in this manual will not be familiar with the dangers in the working zone. Therefore, unauthorized persons face the risk of serious injury or death.

- ▶ Unauthorized persons must be kept away from the danger and working zone.
- ▶ If in doubt, address the persons in question and ask them to leave the danger and working zone.
- ▶ Cease work while unauthorized persons are in the danger and working zone.

#### 3.3.3 Instruction

Personnel must receive regular instruction from the owner. The instruction must be documented to facilitate improved verification.

| Date | Name | Type of Instruction | Instruction<br>Provided By | Signature |
|------|------|---------------------|----------------------------|-----------|
|      |      |                     |                            |           |
|      |      |                     |                            |           |
|      |      |                     |                            |           |

## 3.4 Personal Protective Equipment

Personal protective equipment is used to protect the personnel from dangers which could affect their safety or health while working.

Personnel must wear personal protective equipment while carrying out the different operations at and with the device.

This equipment will be defined by the head of the laboratory. Always comply with the instructions governing personal protective equipment posted in the work area.

## 3.5 Description of the Installed Safety Devices

#### 3.5.1 Location of the Emergency Stop Button

Pressing the emergency stop button triggers an emergency stop. After the emergency stop button has been pressed, it must be unlocked by rotating it in order to enable a restart. A restart of the software is also required to guarantee proper device operation.

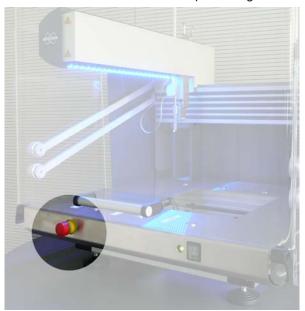

Figure 3.1: Location of the Emergency Stop Button

#### 3.5.2 Location of the Robot System ON/OFF Switch

The robot system ON/OFF switch is located on the right front side of the deck tray:

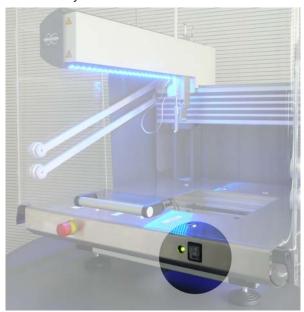

Figure 3.2: The Robot System ON/OFF Switch

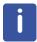

A restart of the software is also required to guarantee proper device operation.

#### 3.6 Basic Dangers

The following section specifies residual risks which may result from using the device and have been established by means of a risk assessment.

In order to minimize health hazards and avoid dangerous situations, follow the safety instructions specified here as well as in the following chapters of this manual.

#### 3.6.1 General Workplace Dangers

## **A** CAUTION

#### Accident hazard from breaking or spilled samples!

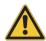

Samples may break or be spilled due to improper adjustment or cap loss. This may result in personal injury or equipment contamination.

- ▶ Follow the mounting, installation and adjustment instructions in the manual.
- ▶ Confirm the correct installation at the customer site through use of acceptance protocol.
- Standard operating procedures for sample preparation and usage must be implemented.

## **⚠** CAUTION

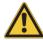

#### Accident hazard from contact with hot or cold surfaces on the unit!

Contact with the hot or cold surfaces of the unit may result in serious burns.

- ▶ Do not touch cassette parts of cooled or heated units.
- ▶ Do not use damaged units.
- ▶ After removing any part of the unit, let it cool or thaw before coming in contact.

## **MARNING**

#### Danger of injury from needles!

Contact with sharp pipetting needles during service and maintenance or while loading and unloading samples may cause personal injury.

- Avoid contact with the needle.
- ▶ If possible remove the needle from the device prior to any service.
- ▶ The front door is locked during an application run, so that the user can not access the work area.
- ▶ User-access to work area of the robot is not allowed during application run. While the door is opened, the application is automatically paused.
- ▶ An emergency stop button in front of the instrument allows the interruption of any unwanted/unexpected/potential dangerous movements at any time.
- ▶ In service mode the LED status light is yellow. Attention: in this mode the safety switch of the front door is not in use. This mode is only allowed for trained personal. If working with the front door, the highest care should be observed. While the robot is performing a task in the Service Mode, it is forbidden to perform any action inside the instrument hood.
- ▶ Pipetting needles are sharp and may cause injuries. Be careful while working inside the working area of the robot.
- ▶ During Service/Maintenance tasks the instrument must be shut down.
- ▶ Move the needle to a position where it does not disturb, do not work close to the needle tip.

#### **NOTICE**

#### Material damage hazard due to improper restart.

Device deadlock may occur as a result of restarting the unit when an equipment failure has occurred.

- ▶ When an error has occurred, do not try to restart the unit until the cause of the error has been corrected.
- Only trained personnel should carry out maintenance work.

## **A** DANGER

#### Accident and/or material damage hazard from sample breakage.

Contact with hazardous substances contained in sample containers that break may result in a life threatening situation or material damage. The contents of sample containers are the responsibility of the laboratory supervisor. The laboratory supervisor is responsible for:

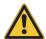

- ▶ Defining disinfectant and cleaning procedures.
- ► Establishing and enforcing the use of protective clothing (gloves, eye protection, mask etc.).
- ▶ Preparing laboratory instructions for handling this type of accident.
- ► Preparing an emergency plan.
- ► Enforcing standard sample handling procedures, e.g. removing all samples from the sample containers and using sample containers with dummy contents before maintenance work etc.
- Training laboratory personnel.

## **M** WARNING

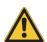

#### Fire and Shock Hazard

Incorrect installation or use of the power supply may result in a fire or shock hazard.

- ▶ Use only the provided power supply.
- ► The power supply must be plugged into an outlet which has a protective ground connection.
- ▶ Ensure that the power cord is disconnected before removing any covers.

## **A** CAUTION

#### Accident and material damage hazard from broken glass containers!

The following may lead to injury and material damage:

- Usage of improper containers.
- Improper positioning of containers.
- Too frequent reuse of containers.
- Incorrect cleaning after breakage of glass container.
  - ▶ Use only the specified containers to avoid damage of glassware.
  - ▶ Use only new containers.
- ▶ After breakage of glass containers immediately remove all particles from the robot.
- Check the robot regularly for particles of glass especially prior to any service/ maintenance work.
- ▶ After insertion of containers or racks in the work area of the robot, ensure that the containers are correctly positioned and complete inserted in their slots.

#### **NOTICE**

#### Loss of measurement time due to unprepared samples

A hardware, software, or firmware error may lead to loss of measurement.

▶ Appropriate maintenance of the device is recommended to provide highest reliability.

## **A** CAUTION

# Accident and material damage hazard from contamination with toxic or biological samples/liquids or vapors during usage!

During usage contamination from toxic or biological liquids or vapors from the following may result in personal injury or equipment damage:

- Spillage due to incorrectly made liquid connections.
- Breakage of containers for samples, additives or system liquid.
- Overflow of the waste bottle.
- Usage of toxic or biological liquids.
- Insufficient or inappropriate cleaning of the robot.
- Spillage when filling additive or system liquid reservoir.
- Potential robot dispensing sample to position without container.
- Potential robot overfilling container with too high amount of liquid.
- Tilting over of solvent reservoirs.
  - ► For installation, calibration and acceptance test use only non- or low toxic and non-volatile samples and additive are used. System liquid is non-toxic.
  - ► Check liquid level in waste bottle regularly. Place bottle in tube which can hold the complete volume in case the bottle breaks.

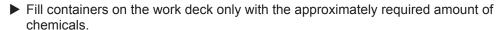

- Wear proper safety equipment (googles, gloves and lab coat) when working with the robot.
- ▶ Remove all containers for maintenance tasks.
- ► For service on-site the laboratory administrator is responsible for safeguard the use of solvents that may have influence on health.
- ▶ Prior to any service/repair of the instrument the customer has to perform cleaning and decontamination of the system and has to sign that the task was performed.
- ▶ A venting system appropriate to the samples/liquids used in the robot must be installed.
- ▶ A fume hood that is suitable for the shape of the robot is available from BRUKER as an option.
- ▶ Never fill additive containers on the work deck of the robot.
- ▶ Only qualified staff which are trained to operate the robot, and to handle samples and chemicals used for the sample preparation, are allowed to use the robot.
- ▶ The barcode reader identifies containers prior to usage. Empty positions of individually labeled containers are not accessed by the robot and cannot dispense liquids.
- ▶ When the down holder physically detects that non-identifiable containers or vials are not located in a rack the procedure will automatically stop. Liquids are not dispensed.
- ▶ The use of closed septum for additives and sample containers is possible, whereby the tilting over of septum does not lead to spillage.

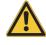

## **A** CAUTION

#### Accident and material damage hazard from during service and installation!

During service and installation contamination from toxic or biological liquids or vapors may occur as a result of the following:

- Spillage due to incorrectly made liquid connections.
- Breakage of containers for samples, additives or system liquid.
- Overflow of the waste bottle.
- Usage of toxic or biological liquids.

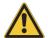

- Insufficient or inappropriate cleaning of the robot.
- ► For installation, calibration and acceptance tests use only non- or low toxic and non-volatile samples and additives. The system liquid is non-toxic.
- ▶ Check liquid level in the waste bottle regularly. Place the bottle in a vessel which can hold the complete volume in case the bottle breaks.
- ► Fill the containers on the work deck only with the approximately required amount of chemicals.
- Wear proper safety equipment (googles, gloves and lab coat) when working with the robot.
- ▶ Remove all containers for maintenance tasks.
- ▶ During on-site service the laboratory administrator is responsible for safeguarding the use of solvents that may have influence on health.

#### **NOTICE**

#### Material damage hazard due to liquid leakage!

The default needle position is over the wash station. In case of pump/valve leakage, liquid leaks onto the wash station and drips into the waste. Leakage only occurs when the pump is running. In standby mode leakage leads to back-flow of liquid into the solvent reservoir, or to the needle tip, through intrusion of air from the leakage.

- ► Containers with system solvent or waste bottles must not be placed on the deck of the robot.
- Containers must be placed in a vessel which can hold the complete content of the container.
- ▶ Position the system solvent and the waste bottles at the same level or below the surface where the robot is located.

#### NOTICE

#### Material damage of electronic parts due to leakage from solvent reservoirs.

When filling additive or system liquid reservoirs, leakage can occur through:

- Breakage of containers for samples, additives or system liquid.
- Tilting over of solvent reservoirs.
- Overflow of the waste bottle or by spillage.
- ► Containers with system solvent and waste bottle must not be placed on the deck of the robot.
- ► Containers must be placed in a vessel which can hold the complete content of the container.
- ► The use of closed septum additive and sample containers is possible, whereas tiling over does not lead to spillage.
- ► Check the liquid level in the waste bottle regularly. Place the bottle in a vessel which can hold the complete volume in case the bottle breaks.
- ▶ The filling of additive containers must not be carried out on the work deck of the robot.

## **MARNING**

#### Biological, chemical hazard!

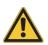

Infection, contamination, or other health endangerment as a result of contact with biological or chemical substances, e.g. from broken samples.

- ▶ Clean the device before maintenance work and/or returning to Bruker for repair.
- ▶ Prepare a list of materials in which the device came into contact with or measured.
- ▶ A signed confirmation of correctly carrying out cleaning/disinfection is required from the customer. Without this confirmation the parts delivered for repair will be rejected and returned to the customer.

## **⚠** WARNING

# V

#### **Chemical Hazards**

Incorrect use of chemicals used in and near the device may result in injury or property damage.

- ► Learn about the chemicals which will be used in and near the device, and observe the necessary precautions.
- ▶ Always use appropriate personal protective equipment, including protective eyewear.

## **MARNING**

#### Danger of injury from improper operation!

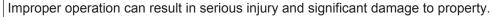

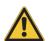

- ► Carry out all operating steps in accordance with the specifications and instructions in this manual.
- ▶ Before starting work, ensure that
  - All covers and safety devices are installed and functioning properly.
  - No persons are in the danger zone.
- ▶ Never disable or bypass safety devices during operation.

## **A** CAUTION

#### Accident and material damage hazard from moving robot parts.

When the actual robot configuration does not correspond to the software configuration, e.g. when the wrong needles or container are used, or when the robot is defective, then material damage and/or personal injury may occur due to the robot colliding with items in the work area.

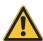

- ▶ When the down holder, needle or XY motors detect an unexpected obstruction, the process is interrupted and the instrument is stopped to prevent further damage.
- ▶ The access to the work area is protected by the front door. Each time an access to the work area is detected and the front door is closed a barcode reading is automatically started.
- ► For items with unknown, unavailable or unreadable barcodes, the maximum geometry is assumed to avoid collision.
- ▶ Only trained users should be allowed to use the device.

#### **NOTICE**

#### Degradation of Cooled Samples Caused by Malfunction of the Cooling Unit!

Measurement errors can occur due to a malfunction or breakdown of the cooling unit.

- ▶ Use an additional UPS to keep the cooling unit operating during a power loss.
- ▶ Use redundant temperature sensors.

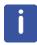

To avoid NMR measurement interference, place the robot far enough from the magnet based on the magnet and console specifications. Carry out reference measurements at regular intervals to detect possible interferences.

## **MARNING**

#### Risk of severe hand injury.

When accessing the work area of the robot, robot movement may cause personal injury.

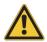

- ▶ When the down holder, pick-up adapter, needle or XY motors detect an unexpected obstruction, the process is interrupted and the device is stopped to prevent further damage.
- ▶ Access to the work area is protected by the front door. Each time the front door is closed the barcode reading is automatically started.
- ▶ If the safety door cannot be opened, stop the automation using the control software.
- ▶ Do not reach over the safety door to access the work area.

## **MARNING**

Warning: Danger to life, accident or material damage due to flammable liquids or vapors

Contact with flammable liquids or vapors may result in a life threatening situation or material damage.

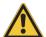

- ▶ No open flames or smoking allowed. Ensure countermeasures to avoid spark-formation by electrostatic discharge.
- Proper venting of the workspace must be ensured.
- ► For usage of flammable liquids the volume of the system solvent and waste reservoir must not exceed 1 liter.
- ► The system solvent reservoir and additive reservoirs should only be filled with the amount of liquid required for the daily work.
- ▶ The waste bottle must be emptied daily.
- ▶ All reservoirs must be marked with the appropriate warning labels for the solvents

#### SAFETY INSTRUCTIONS

The SamplePro Tube Liquid Handler is designed for the use with the following solvents (in deuterated and/or non deuterated form) and mixtures thereof:

- ► Acetone (Propanon).
- ► Acetonitrile (Methylcyanid).
- ▶ Dimethyl sulfoxide (DMSO).
- ► Methanol.
- ► Trichloromethane (Chloroform).
- ▶ Water, also in mixtures with salt, buffer, acid or bases.
- ▶ If used with other solvents, the user is responsible for the implementation of any additional safety measures.

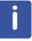

Reference measurements should be made at regular intervals to help detect possible vibration and/or electromagnetic interference.

#### **NOTICE**

#### Material damage hazard software error

Samples or the unit may be damaged due to a software error causing malfunction of the control system. Users may also be shocked by abrupt malfunction or unexpected system start.

- ▶ Sample containers with dummy contents must be used during installation and service.
- Personal should be alerted to unexpected malfunctions.

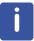

To avoid mix-up of the contents in sample containers, standard laboratory operating procedures must be followed.

#### 3.7 Environmental Protection

#### **NOTICE**

#### Danger to the environment from incorrect handling of pollutants!

Incorrect handling of pollutants, particularly incorrect waste disposal, may cause serious damage to the environment.

- ▶ Always observe local environmental regulations regarding handling and disposal of pollutants.
- ▶ Take the appropriate actions immediately if pollutants escape accidentally into the environment. If in doubt, inform the responsible municipal authorities about the damage and ask about the appropriate actions to be taken.

#### The following pollutants are used:

| Nitrogen<br>gas     | Nitrogen gas may cause suffocation at high concentrations. Disposal of the empty gas cylinders must be performed by a specialist disposal company.                                                                                                    |
|---------------------|----------------------------------------------------------------------------------------------------|
| Helium<br>inert gas | Helium inert gas may cause suffocation at high concentrations. Disposal of the empty gas cylinders must be performed by a specialist disposal company.                                                                                                    |
| Coolants            | When released, coolants develop decomposition products which are hazardous to the environment. Maximum care and caution are required when handling coolants. Always observe the safety data sheet issued by the manufacturer. Ensure that personnel handling coolants are regularly informed about potential dangers and are instructed in the safe handling of coolants. |
| Cleaning<br>liquids | Cleaning liquids incorporating solvents contain toxic sub-stances. They must not be allowed to escape into the environment. Disposal must be carried out by a specialist disposal company.                                                                                                    |

#### 3.8 Signage

The following symbols and information signs can be found in the work area. They refer to their immediate surroundings.

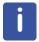

The identification and placement of warning labels are included in the manual. The laboratory supervisor is responsible for ensuring that all the warning labels are maintained in their proper place any time that the device is used.

#### **Electrical Voltage**

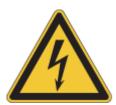

Only qualified electricians are permitted to work in a work room marked by this sign. Unauthorized persons must not enter the workplaces thus marked and must not open the marked cabinet.

#### **Danger Spot**

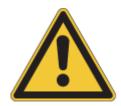

Warning indicating a danger spot in work rooms. The warning label may be ordered using Bruker Part Number 67470.

## 3.9 Emergency Shutdown

In dangerous situations, it is vital to stop moving components as quickly as possible and to switch off the power supply. In an emergency proceed as follows:

- 1. Immediately disconnect the system from the mains power source and secure the power cables to prevent re-connection.
- 2. Notify a doctor and the fire brigade when the severity of the emergency warrants this.
- 3. Notify those responsible for the area of use.
- 4. Keep access routes clear for emergency service vehicles.
- 5. If warranted by the gravity of the emergency, notify the responsible authorities.
- 6. Delegate specialist personnel to rectify the fault.
- 7. Before the restart, check the device and ensure that all safety devices are installed and fully functional.

# 4 Transport, Packaging and Storage

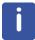

Installation, initial commissioning, retrofitting, repairs, adjustments or dismantling of the device must only be carried out by Bruker Service or personnel authorized by Bruker. Damage due to servicing that is not authorized by Bruker is not covered by your warranty.

#### 4.1 Symbols on the Packaging

The following symbols are affixed to the packaging material. Always observe the symbols during transport and handling.

| Тор                      | <u> </u>   | The arrow tips on the sign mark the top of the package. They must always point upwards; otherwise the content may be damaged.                                                    |
|--------------------------|------------|----------------------------------------------------------------------------------------------------|
| Fragile                  | I          | Marks packages with fragile or sensitive contents.  Handle the package with care; do not allow the package to fall and do not allow it to be impacted.                           |
| Protect Against Moisture | 7          | Protect packages against moisture and keep dry.                                                                                                    |
| Attach Here              | ф <b>ф</b> | Lifting gear (lifting chain, lifting strap) must only be attached to points bearing this symbol.                                                                                 |
| Center of Gravity        | +          | Marks the center of gravity of packages.  Note the location of the center of gravity when lifting and transporting.                                                              |
| Weight, Attached Load    |            | Indicates the weight of packages. Handle the marked package in accordance with its weight.                                                                                       |
| Permitted Stacking Load  | kg max     | Indicates packages which are partially stackable.  Do not exceed the maximum load-bearing capacity specified on the symbol in order to avoid damaging or destroying the content. |

## **Transport, Packaging and Storage**

| Do not Damage Air-tight Packaging           |   | The packaging is air-tight. Damage to the barrier layer may render the contents unusable.  Do not pierce.  Do not use sharp objects to open.                                                 |
|---------------------------------------------|---|----------------------------------------------------------------------------------------------------|
| Component Sensitive to Electrostatic Charge |   | The packaging contains components which are sensitive to an electrostatic charge.  Only allow packaging to be opened by trained personnel.  Establish potential equalisation before opening. |
| Protect from Heat                           | 淡 | Protect packages against heat and direct sunlight.                                                                                                    |
| Protect from Heat and Radioactive Sources   | 淡 | Protect packages against heat, direct sunlight and radioactive sources.                                                                                                    |

Table 4.1: Symbols on the Packaging

#### 4.2 Inspection at Delivery

Upon receipt, immediately inspect the delivery for completeness and transport damage.

Proceed as follows in the event of externally apparent transport damage:

- Do not accept the delivery, or only accept it subject to reservation.
- Note the extent of the damage on the transport documentation or the shipper's delivery note.
- · Initiate complaint procedures.

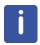

#### Note:

Issue a complaint in respect to each defect immediately following detection. Damage compensation claims can only be asserted within the applicable complaint deadlines.

## 4.3 Receiving the Product

Upon receiving the device the "AS002 Shipping / Installation Report Form" enclosed with the product must be completed and returned to Bruker within two weeks after delivery.

When the system is installed past the two week deadline, the report should be filled out and returned to Bruker twice as follows:

- · Immediately after the shipment is received.
- · Immediately after the installation.

#### 4.3.1 Unpacking

## **A** CAUTION

#### Risk of personal injury from lifting heavy objects.

The unit is very heavy and may lead to injury when lifting.

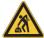

- Before transporting the device, remove all items which are placed on the deck.
- ► At least four people should lift the device.
- ► Carry the device with the specially designed handles.
- Keep your back straight and bend the knees, never bend the back.
- Use a hoist if available.

It is very important to move and carry the robot using the specially designed handles. They are mounted into the slot nuts located in the aluminum frame profile. For optimum comfort while carrying, the position of the handles can be adjusted. After use, the handles can be stowed under the deck.

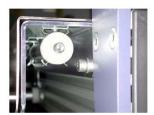

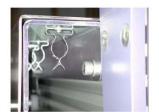

- 1. Inspect the packaging for any damage that may have occurred during shipping. Check the shock indicators attached to the crate.
  - If any shock indicators are red, broken or missing, or if the shipment is damaged, please file a claim with the transport carrier immediately and contact Bruker for advice.
- 2. Remove the plastic straps and lift off the cardboard box.
- 3. Unpack all items in the shipping container and check against the packing list.
  - If the items received do not match the packing list, or if any items are missing, immediately contact the transport carrier and Bruker for advice.
- 4. All device parts were thoroughly inspected and tested before the unit was shipped. Carefully inspect the device and its accessories for any physical damage sustained in transit.
  - If any damage is found file a claim with the transport carrier immediately and contact Bruker.

### 4.4 Packaging

#### **About Packaging**

The individual packages are packaged in accordance with anticipated transport conditions. Only environmentally friendly materials have been used in the packaging.

The packaging is intended to protect the individual components from transport damage, corrosion and other damage prior to assembly. Therefore do not destroy the packaging and only remove it shortly before assembly.

## Transport, Packaging and Storage

#### **Handling Packaging Materials**

Dispose of packaging material in accordance with the relevant applicable legal requirements and local regulations.

#### 4.5 Storage

#### Storage of the Packages

Store the packages under the following conditions:

- · Do not store outdoors.
- · Store in dry and dust-free conditions.
- · Do not expose to aggressive media.
- · Protect against direct sunlight.
- · Avoid mechanical shocks.
- Storage temperature: 15 to 35 °C.
- Relative humidity: max. 60%.
- If stored for longer than 3 months, regularly check the general condition of all parts and the packaging. If necessary, top-up or replace preservatives.

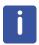

#### Note:

Under certain circumstances, storage instructions may be affixed to packages which expand the requirements specified here. Comply with these accordingly.

## 4.6 Returning the Robotic System

Before delivery to the customer Bruker thoroughly checks all parts according to the order received and ensures that they are packed properly. Whenever a device or parts of a device need to be returned to the factory, the same precautions should be taken.

Bruker recommends keeping the packaging material in case of later shipment (at least the foam block used to stabilize the arms and ideally the wooden pallet). If the original packing is not available, contact Bruker to order a replacement.

#### 4.6.1 Robot and Part Shipping Precautions

Before returning a device or parts to Bruker, the following actions must be completed:

- 1. Contact Bruker support to get a "Return Material Agreement (RMA) number". This number must be entered on all correspondence.
- 2. If defective parts are returned, specify from which device (type and SN) they come from.
- 3. Indicate the circumstance of the problem, i.e. error code reported by software.
- 4. Complete the RMA document provided during service training (please contact Bruker support if you need a copy).
- 5. Summarize what service action and time was necessary to identify and to fix the problem. Write down your actions.
- 6. Clean and decontaminate parts and device as described in Cleaning and Disposal.
- 7. Complete the *Certificate of Decontamination*. This document is available from Bruker upon request. The completed certificate must be sent with the parts.

#### 4.6.2 Preparing the Robot System for Transport

#### **Dismounting**

- 1. Remove all unfixed modules, accessories, including racks.
- 2. Remove the needle.

#### 4.6.3 Packing the Robot System for Transport

For packing the device Bruker recommends the use of the original foam blocks and box. Contact your supplier to order a replacement set if the originals are not available.

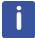

The device and accessories mentioned below are general and may not be relevant to your specific equipment. However, make sure your device is packed in a comparable way.

#### 4.6.3.1 Packing the Arm

- 1. Slide the liquid level detector assemblies to the center area of the arm.
- 2. Stabilize the Z-racks by wrapping PE flat film around the Z-Modules and arm as shown in the following figure. Do not wrap too tightly, and this may cause tension on the liquid level detector assemblies!

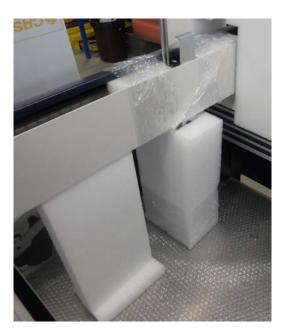

Figure 4.1: Placing Foam Parts to protect Z-module & Y-Arm

## **Transport, Packaging and Storage**

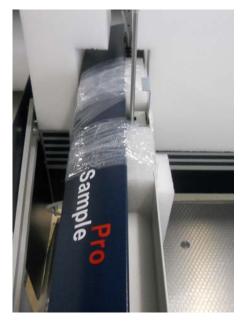

Figure 4.2: Wrapping Foam Parts

#### 4.6.3.2 Packing the Tool Arm

- 1. Slide the tool module to the center area of the tool arm.
- 2. Fasten the module (e.g. handler) with an adequate foam block and attach it to the arm housing with PE flat film.
- 3. Stabilize the tool module by wrapping PE flat film around the tool module. Do not wrap too tightly, as this may cause tension on the module!

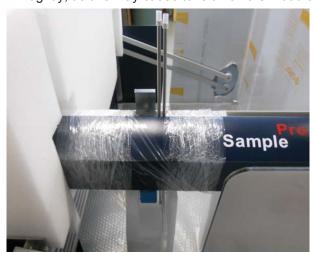

Figure 4.3: Wrapping Z-Modules

#### 4.6.3.3 Packing the Deck Tray and Frame

## **A** CAUTION

#### Risk of personal injury from lifting heavy objects.

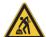

The unit is very heavy and may lead to injury when lifting.

- ▶ Before transporting the device, remove all items which are placed on the deck.
- ► At least four people should lift the device.
- ► Carry the device with the specially designed handles.
- ▶ Keep your back straight and bend the knees, never bend the back.
- ▶ Use a hoist if available.
- 1. Mount the four handles to the SamplePro frame. Lift the Device on the wooden palette.
- 2. Attach the bag containing the system liquid filters on the pallet.
- 3. Remove the handles and pack them in bubble wrap. Stow them in the accessory card box.

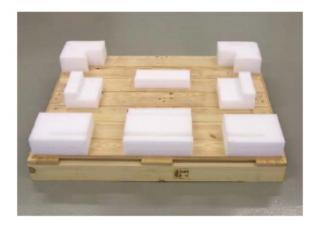

Figure 4.4: Wooden pallet

## **Transport, Packaging and Storage**

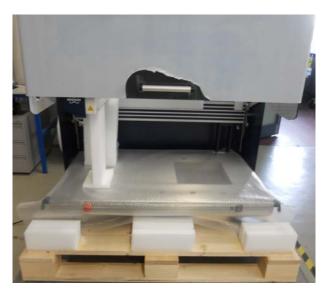

Figure 4.5: Device on the wooden pallet

- 4. Stabilize the arm with a foam block put over the X-rail. Fasten the block with adhesive tape around the X-rail.
- 5. Cover the deck with bubble wrap. Protect the edges of the deck with cardboard, then fix the device by screwing the four metal hooks to the palette. The hook must grip tightly around the leg adjusting screw.
- 6. Support the arms with foam blocks.

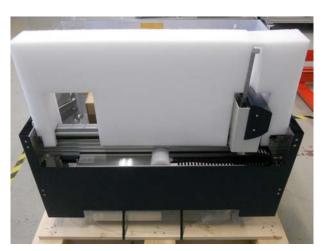

Figure 4.6: Stabilizing the arms and the X-rail with a foam block

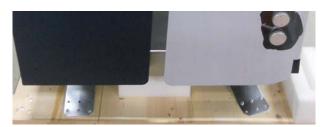

Figure 4.7: Fixing unit on palette (left side).

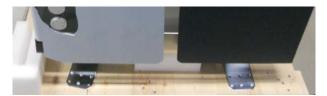

Figure 4.8: Fixing unit on palette (right side)

- 7. Pack all accessories in a box. Make sure every item is adequately protected.
- 8. Put the accessories box on the deck between the arms and fasten it to the pallet with two straps.

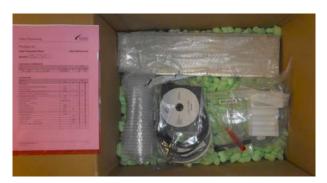

Figure 4.9: Packing accessories

9. Wrap the safety door in bubble wrap. Lift safety door a bit and place a spacer foam underneath and lower the safety door. The sides of the safety door must not touch the black vibration reducing pieces on the left and right side.

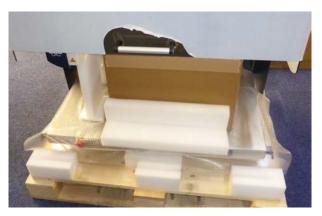

Figure 4.10: Protect front shield with a spacer foam

10. Cover the device with a card box and fasten it with plastic strapping. Protect the edges with strap guards.

## **Transport, Packaging and Storage**

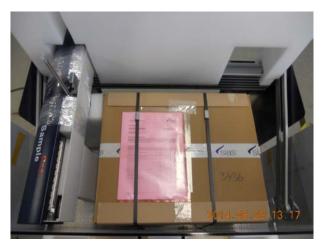

Figure 4.11: Place and fix the accessory box on the deck

11. If the device was shipped in a wooden box, then screw the wooden side panels to the palette and to each other. Use minimum 5 screws per side. Finally place the top lid to the side walls an fix it with screws.

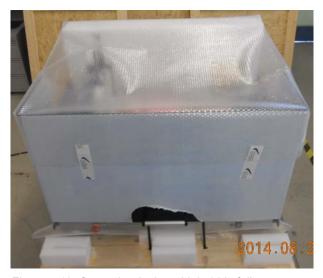

Figure 4.12: Cover the device with bubble foil.

11. Attach Shockwatch $^{\rm I}$ 0 indicators to the top of two opposite sidewalls. Make sure they are white, which means that they are still intact.

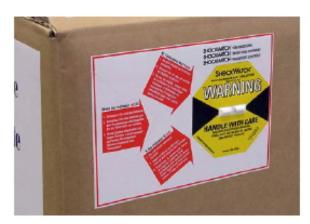

Figure 4.13: Attaching Shockwatch® indicators

12. Make sure all necessary documents are provided and required forms are completely filled in.

## Transport, Packaging and Storage

## 5 Technical Data

### 5.1 General

### **IP Rating**

IP protection code (IEC 60529): IP 20

### **Part Numbers**

| Part Number | Description                               |  |
|-------------|-------------------------------------------|--|
| 1826206     | SAMPLEPRO TUBE ROBOT 100                  |  |
|             | hereafter referred to as SamplePro Tube L |  |
| 1813721     | SAMPLEPRO TUBE ROBOT 60                   |  |
|             | hereafter referred to as SamplePro Tube S |  |

Table 5.1: Part Numbers

### Weight

| Data             | Value | Unit |
|------------------|-------|------|
| SamplePro Tube S | 75    | kg   |
| SamplePro Tube L | 90    | kg   |

Table 5.2: Weight

### **Dimensions**

| Data             | Height | Width | Depth | Unit |
|------------------|--------|-------|-------|------|
| SamplePro Tube S | 875    | 745   | 789   | mm   |
| SamplePro Tube L | 875    | 1050  | 788   | mm   |

Table 5.3: Dimensions

### Noise Level SamplePro Tube L and SamplePro Tube S

| Data                                                                                                    | Value | Unit  |
|----------------------------------------------------------------------------------------------------|-------|-------|
| The highest measured workstation accepted value, with consideration of a standard deviation of 1.5 dB from the measurement inaccuracy. | 71.5  | dB(A) |
| The highest value 1 meter from the vicinity of the neighboring workstation.                                                            | 69.5  | dB(A) |

Table 5.4: Noise Level SamplePro Tube L and SamplePro Tube S

### Height

The SamplePro Tube system can be operated in a height up to maximum 2000 m.

### Sample Usage

A complete list of container types supported by SamplePro Tube can be found in the chapter *User Replaceable Parts* [> 95].

### 5.2 Electrical

### **System**

| System                                 | Value     | Unit  |
|----------------------------------------|-----------|-------|
| Voltage (automatic voltage regulation) | 100 - 240 | Volts |
| Maximum Power Consumption              | 550       | Watts |
| Maximum Power Output @ 24V             | 450       | Watts |
| Frequency                              | 50/60     | Hz    |

Table 5.5: Electrical Connection Values SamplePro Tube S and L

### Components

| Components                                                          | Value | Unit  |
|---------------------------------------------------------------------|-------|-------|
| Robot SamplePro Tube L and S                                        | 100¹) | Watts |
| Temperature Controlled Deck Tray °4C                                | 120¹) | Watts |
| Incubator 101 for 1 MTP positions. From room temperature up to 37°C | 14¹)  | Watts |
| Shaker 103                                                          | 12¹)  | Watts |
| Xantus Pump Calibration Tool XPCT                                   | 24¹)  | Watts |
| Additional BC Reader E0380 ICR803-B0201                             | 2¹)   | Watts |
| Temperature Controlled Deck Tray -16°C                              | 150²) | Watts |

Table 5.6: Maximum Power Consumption SamplePro Tube S and L

## 5.3 Operating Conditions

### **Environment SamplePro Tube L and SamplePro Tube S**

| Data                                                | Value   | Unit |
|-----------------------------------------------------|---------|------|
| Temperature range                                   | 5 to 40 | °C   |
| Relative humidity at 30 °C, maximum, non-condensing | 10-85   | %    |

Table 5.7: Operating Environment SamplePro Tube L and SamplePro Tube S

For the appropriate temperature see also the Bruker site planning guides on the BASH CD (Bruker Advanced Service Handbook):

<sup>1)</sup> supplied by build in power supply (included in above listed 450W)

<sup>&</sup>lt;sup>2</sup>) Supplied by separate power supply

| Manual                                             | Bruker Part<br>Number |
|----------------------------------------------------|-----------------------|
| Site Planning for AVANCE Systems 300-700 MHz (UM)  | Z31276                |
| Site Planning for AVANCE Systems 750 -950 MHz (UM) | Z31686                |

Table 5.8: Bruker Site Planning Guides

## 5.4 Rating Plate Robot

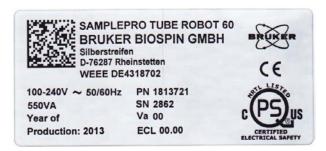

Figure 5.1: Rating Plate SamplePro Tube S

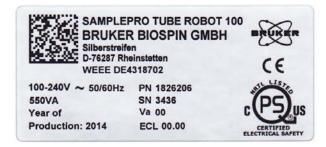

Figure 5.2: Rating Plate SamplePro Tube L

The rating label is positioned in the back-left corner of the frame.

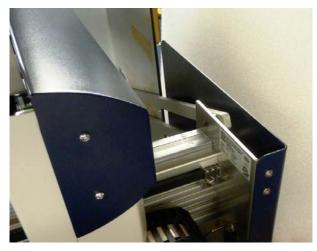

Figure 5.3: Rating Plate Position

## 5.5 Motion Speed

| Feature  |          | Speed      | Ramp         |
|----------|----------|------------|--------------|
| Tool arm | X-motion | 750 mm/sec | 1000 mm/sec2 |
|          | Y-motion | 300 mm/sec | 1500 mm/sec2 |
|          | Z-motion | 350 mm/sec | 500 mm/sec2  |

## 5.6 Electrical and Communication

| Feature                      | Specification                                                                                                    |
|------------------------------|----------------------------------------------------------------------------------------------------|
| Power                        | Self regulating power supply.<br>110–240 VAC nominal, 50/60 Hz, 500 VA                                                                    |
| Mains fuses                  | Located at the rear of the device.<br>2x F10 A / 250 V (P and N), for devices with dual output PSU                                        |
| Output fuses                 | Located at the rear of the device (below the CAN-bus extension).  CAN-bus loop: F3.15 A / 250 V  Arm and high power output: F10 A / 250 V |
|                              | Values depend on the power supply configuration. Please refer to the appropriate label.                                                   |
| Interface                    | CAN-bus.                                                                                                    |
| Uninterruptible power supply | 600 VA is recommended.                                                                                                    |

Table 5.9: Electrical and Communication

## 5.7 Safety and Security

| Feature                      | Specification                                                                                                    |
|------------------------------|----------------------------------------------------------------------------------------------------|
| Safety                       | Operator safety is ensured by the safety door or an optional cover. The SamplePro Tube robot is designed for EN IEC 61010-1 compliance and bears the CE mark. |
| Security                     | Sophisticated software combined with real time bar code tracking can eliminate sample tracking errors. Processes and actions are monitored and logged.        |
| Uninterruptible power supply | Refer to Electrical and Communication [> 42].                                                                                                    |

## 5.8 Physical Properties

## 5.8.1 Precision

| Device          | Positional Accuracy              |
|-----------------|----------------------------------|
| Object Detector | +/-0.2 mm (Y, Z); +/-0.5 mm (X); |
| Handler         | +/-0.2 mm (Y, Z); +/-0.5 mm (X); |

## 5.9 Computer and Software Requirements

| Device           | Requirement                                       |                       |  |
|------------------|---------------------------------------------------|-----------------------|--|
|                  | Minimal                                           | Recommended           |  |
| Processor        | Intel dual core                                   | Intel dual/quad core  |  |
| Operating system | Windows 7 (32/64 Bit)                             | Windows 7 (32/64 Bit) |  |
| RAM              | 4 GB                                              | 8 GB                  |  |
| Free disk space  | 1 GB                                              | 10 GB                 |  |
| Display          | 17" color screen (monitor resolution 1024 x 768). |                       |  |
| Mouse            | optical (recommended)                             |                       |  |
| Drives           | DVD-ROM                                           |                       |  |
| Ports            | USB (current 500 mA)                              |                       |  |

### 5.9.1 Recommended Options

### **Device**

Uninterruptible power supply 600 VA (sine wave).

Additional software: WinZip, MS Excel®. MS Excel® installation on the control computer is mandatory to submit orders to the SamplePro Control software from EXCEL®.

### 5.9.2 Material Chemical Resistance

The following table lists material compatibility for the SamplePro Tube robot with specific chemicals. The source of compatibility data is material producers and was not cross tested by Sias.

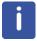

The SamplePro Tube robot was developed for use with following liquids only. We strongly recommend extensive testing prior to using the systems with other liquids.

| Key EX= excellent GO= good PO= poor NR= not resistant |                   | Aqua<br>eous<br>Sol | Met<br>han<br>ol | Eth<br>an<br>ol | Aceton<br>itrile | Chloro<br>form | DM<br>SO | Oth<br>er |
|-------------------------------------------------------|-------------------|---------------------|------------------|-----------------|------------------|----------------|----------|-----------|
| Components                                            | Material          |                     |                  |                 |                  |                |          |           |
| System liquid                                         | Container         | EX                  | EX               | EX              |                  |                |          |           |
| container                                             | Reservoir<br>HDPE | EX                  | EX               | EX              | PO               | РО             | РО       |           |
| System liquid filter P/<br>N: 120020                  | Sintered,<br>SS   | EX                  | EX               | EX              | EX               | EX             | EX       |           |
| System liquid filter P/<br>N: 100706                  | PEEK<br>mesh, SS  | EX                  | EX               | EX              | NR               | NR             | GO       |           |
| Pump tubing                                           | FEP               | EX                  | EX               | EX              | EX               | EX             | EX       |           |

## **Technical Data**

| Key EX= excellent GO= good PO= poor NR= not resistant |                                                                   | Aqua<br>eous<br>Sol  | Met<br>han<br>ol     | Eth<br>an<br>ol      | Aceton itrile    | Chloro<br>form   | DM<br>SO                 | Oth<br>er                                |
|-------------------------------------------------------|-------------------------------------------------------------------|----------------------|----------------------|----------------------|------------------|------------------|--------------------------|------------------------------------------|
| Components                                            | Material                                                          |                      |                      |                      |                  |                  |                          |                                          |
| Annular gear pump                                     | ARCAP<br>SS 316L<br>Tungsten<br>Carbide<br>Fluorocarbo<br>n resin | EX<br>EX<br>EX<br>EX | EX<br>EX<br>EX<br>EX | EX<br>EX<br>EX<br>EX | <br>EX<br><br>EX | <br>EX<br><br>EX | EX<br>EX<br><br>EX<br>EX | Acid<br>NR<br>parti<br>cles<br>>10<br>µm |
|                                                       | Teflon®                                                           |                      |                      |                      |                  |                  |                          |                                          |
| Motorized valve                                       | Body:<br>PCTFE<br>Fittings: PP                                    | EX<br>EX             | EX                   | EX<br>EX             | EX<br>NR         | PO<br>EX         | EX<br>EX                 |                                          |
| Valve tubing                                          | FEP                                                               | EX                   | EX                   | EX                   | EX               | EX               | EX                       |                                          |
| Micro-valve * except cap                              | ETFE<br>(Tefzel)                                                  | EX                   | EX                   | EX                   | EX               | GO               | GO<br>*                  |                                          |
| Tip tubing                                            | PTFE                                                              | EX                   | EX                   | EX                   | EX               | EX               | EX                       |                                          |
| SS tip                                                | SS<br>Teflon®                                                     | EX<br>EX             | EX<br>EX             | EX<br>EX             | EX<br>EX         | EX<br>EX         | EX<br>EX                 |                                          |
| DT tip                                                | PP                                                                | EX                   | EX                   | EX                   | РО               | NR               | EX                       |                                          |
| Worktable                                             | High quality<br>SS                                                | EX                   | EX                   | EX                   | EX               | EX               | EX                       |                                          |
| DT drop station                                       | SS<br>POM/ACL                                                     | EX<br>EX             | EX<br>GO             | EX<br>GO             | EX               | EX               | EX                       |                                          |
| Racks                                                 | HDPE                                                              | EX                   | EX                   | EX                   | РО               | РО               | РО                       |                                          |

## 6 Design and Function

### 6.1 Overview

The principal components of the SamplePro Tube system are the SamplePro Robotic System and supported sample containers. Details of the robotic system will be presented in this chapter.

## 6.2 Brief Description

The SamplePro Tube is a modular preparation robot suited for several Bruker NMR applications using a single sample handler base. The applications cover transfers/ preparations from well plates and Cryo vial racks to a variety of NMR tubes and racks.

A complete list of container types supported by SamplePro Tube can be found in the chapter *User Replaceable Parts* [ > 95].

## 6.3 System Description

The SamplePro Tube consists of a laboratory robot with various lab ware (racks for vials, NMR tubes, etc.) controlled by the Bruker Software *SamplePro Control*.

The system provides a Bruker standard interface, through which the changer can be controlled with external Software (for example *SampleTrack* or *EXCEL*).

## 6.4 Description of The SamplePro Tube Robotic System

The SamplePro Robotic System consists of the following parts:

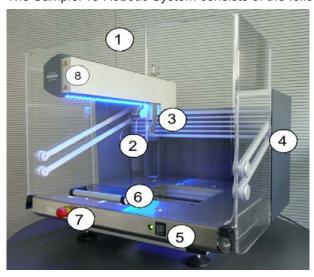

Figure 6.1: The SamplePro Tube S Robotic System

| 1. | Safety door.             | 5. | ON/OFF Switch          |
|----|--------------------------|----|------------------------|
| 2. | Needle with down-holder. | 6. | Deck tray              |
| 3. | Barcode reader.          | 7. | Emergency stop button  |
| 4. | Safety door locker.      | 8. | Warning Label Position |

### 6.4.1 The Robot Back Panel

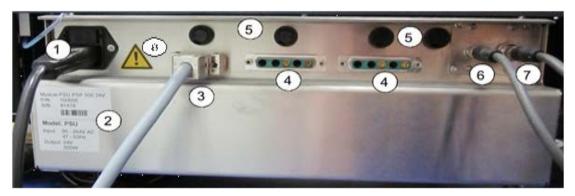

Figure 6.2: The Robotic System Back Panel

| 1. | Power supply and main fuse.           | 5. | Output fuses.          |
|----|---------------------------------------|----|------------------------|
| 2. | Rating plates.                        | 6. | CAN System             |
| 3. | CAN interface to PC.                  | 7. | CAN System             |
| 4. | Supply for external temperature units | 8. | Warning Label Position |

### 6.4.2 The SamplePro Tube LED Status Light

The LED status light is integrated in the robotic system.

The LED light utilizes different colors, whereas each light symbolizes a different system status:

- Blue: A user interaction is required.
- White: The system is initializing or running tasks.
- Green: The SamplePro robotic system is ready and waiting for requests.
- Red: A SamplePro Tube device error has occurred. Further tasks cannot be performed.
- Yellow: The system is running in service mode.

### 6.4.3 The Door Lock

The SamplePro Tube robotic system provides a door lock for safety.

The door locks when

- · tasks are performed.
- · barcodes of all containers are scanned.
- · the arm moves.
- the system is cleaned, purged or recovered.

## 6.5 SamplePro Control Main Display

The instrument control software to operate the SamplePro Tube is the BRUKER software SamplePro Control. The main window displays a menu, a top panel, 5 tabs and a graphical panel for each tab visualizing the robot state.

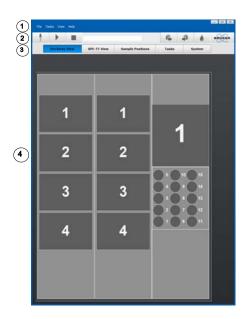

Figure 6.3: SamplePro Tube Main Display

| 1 | . Menu Area      | 3. | Tabs Area                   |
|---|------------------|----|-----------------------------|
| 2 | . Top Panel Area | 4. | Graphical view for each tab |

### The Menu Area

The SamplePro Tube menu provides navigation to the key software components. Refer to the *Menu and Button Navigation Overview* [> 51] for more information.

### The Top Panel Area

The top panel consists of:

- The Prepare Samples button.
- · The Start Automation button.
- The Stop Automation button.
- A progress bar, showing information about the remaining time for the current task.
- The Move Arm to Home Position button.
- The Move Arm to Right Position button.
- · The Clean System button.

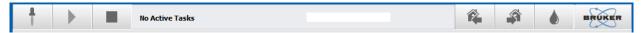

Refer to the *Menu and Button Navigation Overview* [> 51] for more information.

### The Tabs Area

The five tabs in the tabs area provide an overview of the deck tray, SPE cartridges, sample positions, tasks and system:

- The Deck Tray View Tab [▶ 54]
- The SPE-TT View Tab [▶ 55]
- The Sample Positions Tab [▶ 56]
- The Tasks Tab [▶ 56]

• The System Tab [▶ 57]

## 6.5.1 General Naming Conventions

### The Deck Tray or Worktable

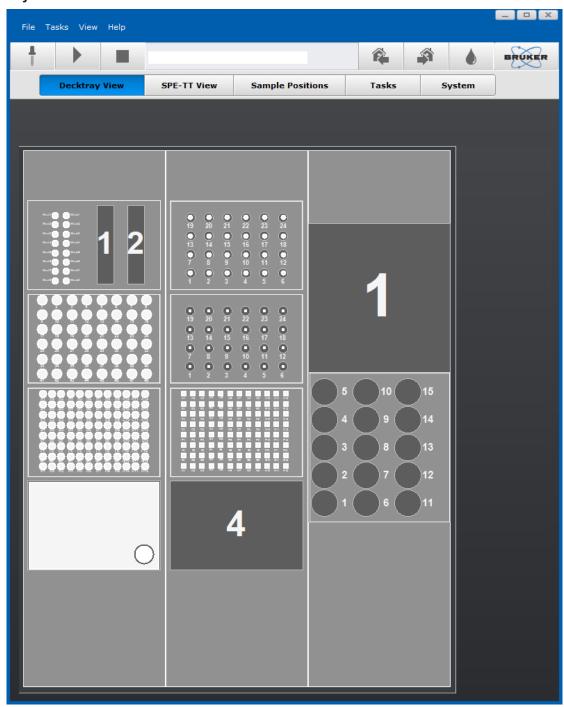

Figure 6.4: The Deck Tray View

### **Worktable Naming Conventions**

• The worktable has 3 worktable positions from left to right or 3 deck tray slots.

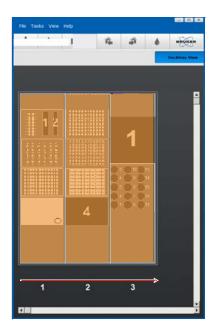

• The slots in the deck tray are enumerated from rear to front depending on the type of deck tray. Numbers of the slots are visible in the GUI when the slots are empty.

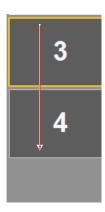

## Design and Function

#### **Container Information**

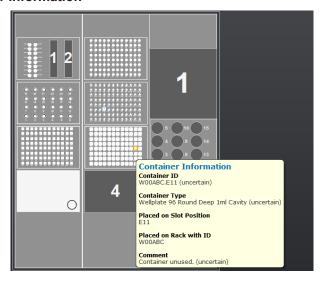

When a *Deck tray Slot Position* is filled with a container the following context information is provided:

- · Container ID
- · Container Type
- · Slot Position
- · Rack ID
- Comment

## 6.5.2 Panning, Zooming, Context Information

### Zooming in and out

Use the mouse wheel to zoom in and out.

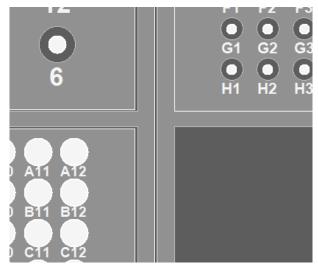

Figure 6.5: Zoom

### **Panning**

Click the right mouse button to pan the view.

### **Context information**

Depending on the mouse position the selected area is highlighted yellow and context information is displayed.

• Example: Deck tray Information (Deck tray ID, Container Type and Worktable Position)

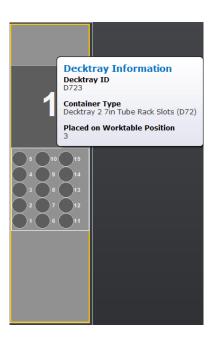

### 6.5.3 Menu and Button Navigation Overview

### The Main Menu

| File  |                      |                                                                                                    |
|-------|----------------------|----------------------------------------------------------------------------------------------------|
|       | Show Device Web Page | Used to open the device service Web Page (for Bruker Service personnel only!)                                                                                                    |
|       | Export Task List     | Used to save the task data as CSV file.                                                                                                    |
|       | Export Device Report | Used to export a file containing device information(part number, serial number, etc.), device statistics (total runtime minutes, etc.) and other helpful information for diagnostic. This data should be sent to Bruker when problems occur. |
|       | Load Session         | Used to load a previously saved session.                                                                                                    |
|       | Save Session         | Used to save the current session to disk for later use.                                                                                                    |
|       | Service And Settings | Used to open the service window (for Bruker service personnel only)                                                                                                    |
|       | Exit                 | Used to exit the program.                                                                                                    |
| Tasks |                      |                                                                                                    |
|       | Prepare Samples      | Used to setup the preparation tasks.                                                                                                    |

## Design and Function

|      | Clean System                                                   | Used to clean the needle and tubes.                                                                                                    |
|------|----------------------------------------------------------------|----------------------------------------------------------------------------------------------------|
|      | Purge System                                                   | Clean and refill the complete liquid path.                                                                                                    |
|      | Stop Shaker                                                    | Used to stop the shaker during execution of BRUKER Shaker ON method.                                                                                                    |
|      | Recover System                                                 | The system returns to the home position followed by a Clean System task.                                                                                                    |
|      | Move Arm to Home Position                                      | Used to move the arm to the home position. This feature makes it easier to exchange containers on the right side.                                                                                                    |
|      | Move Arm to Right Position                                     | Used to move the arm to the right position. This feature makes it easier to exchange containers on the left side.                                                                                                    |
|      | Search Containers                                              | Used to map current deck trays and containers.                                                                                                    |
|      | Pause Automation                                               | Used to finish the current task and pauses the execution of queued tasks.                                                                                                    |
|      | Stop Automation                                                | Used to stop the current task and stops the execution of queued tasks.                                                                                                    |
| View |                                                                |                                                                                                    |
|      | Show Activity History                                          | Opens a new window showing the activity history.                                                                                                    |
| Help |                                                                |                                                                                                    |
|      | Show BRUKER Home Page                                          | Used to open the Bruker internet homepage.                                                                                                    |
|      | SamplePro Tube Quick Start -<br>Installation                   | Illustrates major steps of SamplePro tube installation.                                                                                                    |
|      | SamplePro Tube Quick Start –<br>Interactive Preparation        | A initial guide of how to perform preparation of NMR samples in an interactive mode using the GUI of SamplePro Control software.                                                                                                    |
|      | SamplePro Tube Quick Start -<br>Excel based Preparation        | Quick Start Guide for the workflow setup in Excel as input for SamplePro Control and IconNMR, preferably for a large number of preparations.                                                                                                    |
|      | SamplePro Tube Quick Start –<br>Sample Track based Preparation | A guide of how to perform preparation of NMR samples controlled from SampleTrack. It is recommended for automatic treatment of large number of samples which run with standardized preparation methods and subsequent NMR and/or LC-MS analysis. |
|      | SamplePro Tube Quick Start –<br>Coolings Decktrays             | Describes the usage of Cooling Decktrays for temperature control (cooling and heating) of source samples, prepared samples or additive.                                                                                                    |
|      | SamplePro Tube Quick Start –<br>SPE-TT                         | Step-by-step guide of how to transfer SPE cartridges in an interactive mode. HyStar software must be previously installed.                                                                                                    |
|      | SamplePro Tube Quick Start –<br>Shaker                         | Describes the usage of a Shaker within SamplePro Tube, for example, to mix liquids, dissolve solid samples or remove gas from liquids.                                                                                                    |
|      | SamplePro Tube Quick Start –<br>Details                        | Details about container, barcodes, method parameters, Sample Track Super Methods and troubleshooting.                                                                                                    |
|      | SamplePro Tube User Manual                                     | This manual                                                                                                    |

| SamplePro Tube – Usage of Bar<br>Codes   | Details about how to position Bruker Standard Barcode labels on the SamplePro Tube and its items used in the deck. |
|------------------------------------------|----------------------------------------------------------------------------------------------------|
| SamplePro Tube SitePlan                  | Contains information for Site planning for the installation of a SamplePro Tube Liquid Handler.                    |
| MS Excel Sheet to control SamplePro Tube | Used to open an Excel template.                                                                                    |
| Show Info                                | Used to display the product version and copyright.                                                                 |

#### The Main Button Bar

The main button bars in the top panel area provides quick access to the most popular commands:

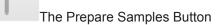

Purpose: Used to setup preparation tasks.

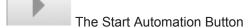

**Purpose**: Used to start the automation. This option will be grayed out when the automation is already running.

The Stop Automation Button

**Purpose**: Used to stop the automation. This option will be grayed out when the automation is already stopped.

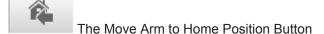

**Purpose**: Used to move the arm to the home position. This feature makes it easier to exchange containers on the right side.

The Move Arm to Right Position Button

**Purpose**: Used to move the arm to the right position. This feature makes it easier to exchange containers on the left side.

The Clean System Button

Purpose: Used to clean the needle and tubes.

## 6.5.4 The Deck Tray View Tab

The **Deck tray View** tab displays the three deck trays, which have positions to place other containers, as well as the current status of the inserted vials.

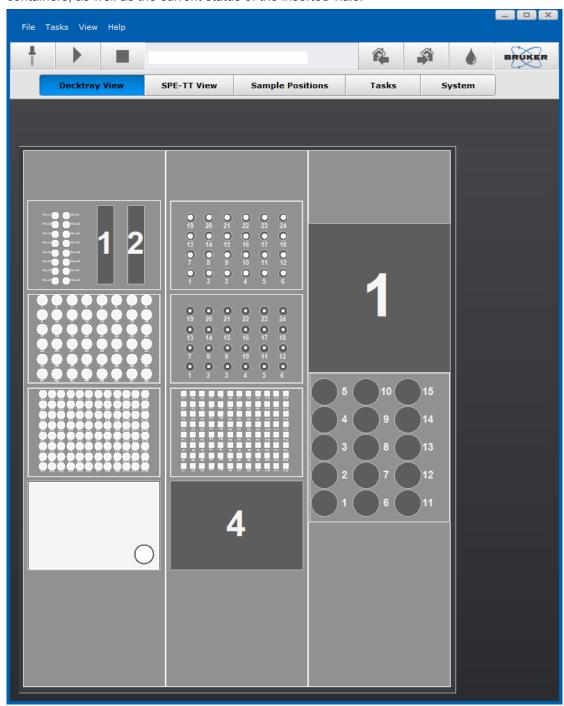

Figure 6.6: The Deck Tray View tab

When the mouse is moved over a container position, the corresponding container information is displayed:

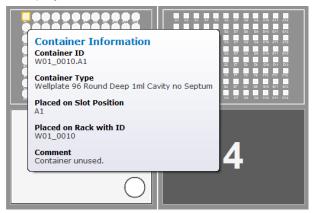

### 6.5.5 The SPE-TT View Tab

The **SPE-TT View** tab displays the status of the cartridges. The information about the cartridges is stored in files and in the registry and is updated by HyStar. The color coding corresponds to the same scheme used in the HyStar status display.

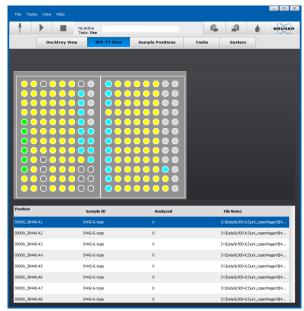

Figure 6.7: The SPE-TT View tab

### 6.5.6 The Sample Positions Tab

The **Sample Positions** tab provides information on the status of the measurement orders.

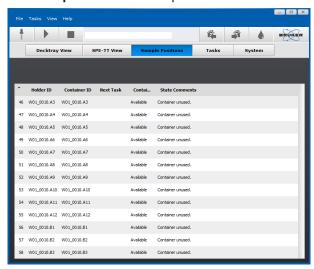

Figure 6.8: The Sample Positions Tab

### 6.5.7 The Tasks Tab

The **Tasks** tab displays the tasks in list form. Clicking on a task shows the task details in the panels below.

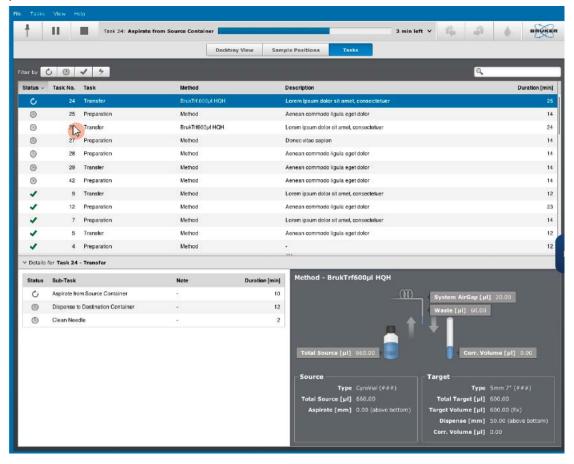

#### **Task State**

The list can be filtered based on the preparation status:

- Running The task is currently running.
- Committed The task is ready to be run.
- Finished The task is completed.
- Finished with Error The task is completed, but an error has occurred.

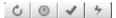

### 6.5.8 The System Tab

The **System** tab displays the current robot action status.

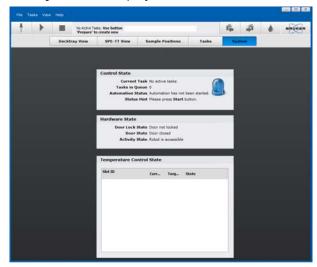

Figure 6.9: The System tab

## Design and Function

## 7 Operation Overview

### 7.1 General Operating Guidelines

#### **Safety Relevant Parts**

Safety relevant parts, such as the cover, status light and barcode reader must not be deactivated or removed. The cover of the robot uses a door switch to detect if the cover is open. Removing of the cover will have the same effect as leaving the cover open: The robot will not work.

The door lock must be tested in periodical intervals:

- · After powering on the device check that the door SENSOR is working:
  - Open the door and in the menu click Task/Search Containers. An error message must be displayed:

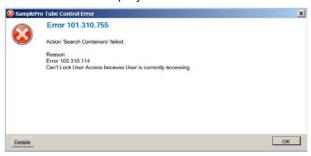

- Check that the door LOCK is working: Close the door and in the menu click Task/Search Containers.
  - Try to open the door. It must not be possible to open the door.

### **User Mode, Super User Mode**

While working in user mode the user can only perform tasks that have been validated.

While working in *super user mode* trained laboratory admins can customize robot functions.

### **Warning Labels**

Warning labels must be inspected regularly by the operator of the laboratory and replaced if missing or damaged.

The laboratory administrator is responsible for placing the bio hazard label when bio samples are used.

### **NMR Measurement**

The laboratory supervisor should define procedures regarding access to the unit and/or the 5 Gauss area around the magnet.

### **Operation Overview**

### Sample Mix-up

The laboratory supervisor should define through an SOP who should be allowed to load or unload samples from containers, and when. The operator should work carefully and optimally, using container ID barcodes.

The positioning for containers in a Rack (Vials, SampleJet Tubes) which are not individually identified by a barcode (but only by their position) must be carefully done. Exchange/replacement of vials in a rack or change of the position is not allowed.

When used vials must be removed the rack must receive a new barcode and all vials in the rack must be assigned again. The software remembers and can detect containers in a rack that were already used. The software allows the propagation of prepared destination container IDs into external software (for example SampleTrack or EXCEL) for further usage of this information. Barcode types used for container identification is compatible with barcode readers used in NMR spectrometers so that the propagation of the destination container ID is possible without any physical new labelling.

#### **ID Barcode**

When the container ID barcode is dirty it should be cleaned according to established instruction or the barcode may be incorrectly read.

### **Contamination of Samples**

Reusing containers may result in contamination of a new NMR sample from the old substance. Clean reusable containers in accordance to established GLP and SOP standards.

### **Redundant Temperature Sensor**

A redundant temperature sensor is not available for this product. If laboratory environments require this, the laboratory is responsible for this feature.

### 7.1.1 Switching On the Device

- 1. Press the **Power** button on the host computer.
- 2. Press the **Power** button on the robot.

### 7.1.2 Switching Off the Device

When the robot is not operated for a longer period of time, it must be cleaned, see the chapter *Maintenance* [> 87].

- 1. Shut down the host computer.
- 2. Turn off the robot.

## 8 Operation

The workflow for the SamplePro Tube preparation robot can be setup in three ways:

- Manually, see Preparing a Sample Manually [▶ 66].
- · Using a Microsoft Excel sheet.
- · Using the SampleTrack program.

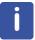

Information on setting up samples with SampleTrack is not part of this manual, please refer to the SampleTrack User Manual for information on this workflow.

## 8.1 General Operating Guidelines

### **Safety Relevant Parts**

Safety relevant parts, such as the cover, status light and barcode reader must not be deactivated or removed. The cover of the robot uses a door switch to detect if the cover is open. Removing of the cover will have the same effect as leaving the cover open: The robot will not work.

The door lock must be tested in periodical intervals:

- After powering on the device check that the door SENSOR is working:
  - Open the door and in the menu click Task/Search Containers. An error message must be displayed:

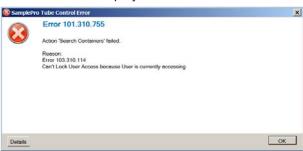

- Check that the door LOCK is working: Close the door and in the menu click Task/Search Containers.
  - Try to open the door. It must not be possible to open the door.

### User Mode, Super User Mode

While working in *user mode* the user can only perform tasks that have been validated.

While working in *super user mode* trained laboratory admins can customize robot functions.

### Warning Labels

Warning labels must be inspected regularly by the operator of the laboratory and replaced if missing or damaged.

The laboratory administrator is responsible for placing the bio hazard label when bio samples are used.

#### **NMR Measurement**

The laboratory supervisor should define procedures regarding access to the unit and/or the 5 Gauss area around the magnet.

### Sample Mix-up

The laboratory supervisor should define through an SOP who should be allowed to load or unload samples from containers, and when. The operator should work carefully and optimally, using container ID barcodes.

The positioning for containers in a Rack (Vials, SampleJet Tubes) which are not individually identified by a barcode (but only by their position) must be carefully done. Exchange/replacement of vials in a rack or change of the position is not allowed.

When used vials must be removed the rack must receive a new barcode and all vials in the rack must be assigned again. The software remembers and can detect containers in a rack that were already used. The software allows the propagation of prepared destination container IDs into external software (for example SampleTrack or EXCEL) for further usage of this information. Barcode types used for container identification is compatible with barcode readers used in NMR spectrometers so that the propagation of the destination container ID is possible without any physical new labelling.

#### **ID Barcode**

When the container ID barcode is dirty it should be cleaned according to established instruction or the barcode may be incorrectly read.

### **Contamination of Samples**

Reusing containers may result in contamination of a new NMR sample from the old substance. Clean reusable containers in accordance to established GLP and SOP standards.

### **Redundant Temperature Sensor**

A redundant temperature sensor is not available for this product. If laboratory environments require this, the laboratory is responsible for this feature.

### 8.1.1 Switching On the Device

- 1. Press the **Power** button on the host computer.
- 2. Press the **Power** button on the robot.

### 8.1.2 Switching Off the Device

When the robot is not operated for a longer period of time, it must be cleaned, see the chapter *Maintenance* [> 87].

- 1. Shut down the host computer.
- 2. Turn off the robot.

## 8.2 Filling the Robot with Containers

### 8.2.1 Source Sample Input

### If the samples are supplied in Cryo- or Auto sampler Vials

- Use a suitable rack and ensure that it carries a correct and unique barcode. All Racks located in the deck must carry a unique, i.e. different Rack ID.
  - RVC... for Cryo Vials or
  - RVA... for Auto sampler vials
- Fill the samples into **empty positions** of the rack. If the rack is full, use a new rack or remove all previous samples and attach a new barcode.
- For each sample vial note the Rack ID (1) and position (2).

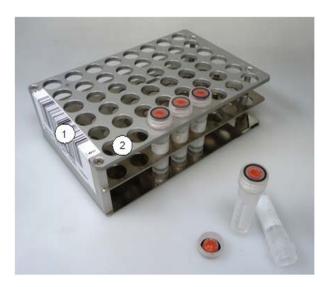

### If the samples are supplied in well plates:

- Attach a new Barcode to the well plates.
   Well plate, Samples and barcode typically remain linked.
   Use a new barcode for each well plate.
- · Keep the information available which sample is located in which well.

### Place the racks or well plates

- into any slot of a D03, D04 or temperature controlled deck tray on the deck of the SamplePro Tube.
- · Align the barcode on the left side.
- · Press the containers into the rear left corner of the slot.

### 8.2.2 NMR Tubes Input - 7" Tubes

#### To prepare the tubes

- Label them with a unique 1D barcodes (4 or 6 digits)
- · Preferably close the tubes with Septum caps.
  - Septum Caps are available from BRUKER as
  - 1811642 100 Pieces/Pack rubber
  - 1811641 100 Pieces/Pack (pre-slit silicon)

### SAFETY INSTRUCTIONS

Do NOT use closed caps!
Use only 5mm tubes (3mm are not supported)!

- · Slide the tubes into Spinners.
- Place the spinner into the Rack and push the tube down to the bottom.
  - By this it is adjusted to 20mm insertion depth.
  - For reliable barcode reading check that the interruption of the barcode does not point towards the mirror.

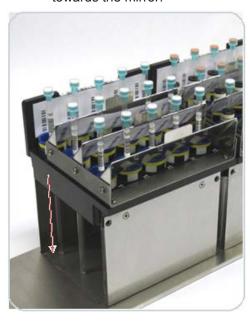

- · Check that the mirror is dust & fingerprint free and place it on the 4 metal bolts on the rack
  - If necessary clean it with a lint free soft tissue.
- Place the rack into the 7" deck-tray of the SamplePro Tube.
- · Tubes are ready for filling.

### SAFETY INSTRUCTIONS

Standard methods require a long needle (198mm) for handling of 7" tubes.

### 8.2.3 NMR Tubes Input - SampleJet Tubes

- Use a SampleJet tube block with one tube diameter.
- · Remove the cover from the blocks and attach a suitable barcode label
  - For 3mm tubes use: RJF...
  - For 5mm tubes use: RJI...
  - Use a unique ID for each block, if all tubes are filled use a new block, do not replace individual tubes.

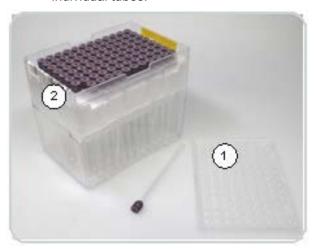

• Place the block in a SampleJet deck tray (DJ4) on the deck.

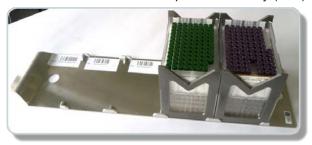

- · It is recommended to check the correct positioning:
  - Click File|Service And Settings and Service|Device Settings|Robot Teaching.
  - Click Check Labware Position.
  - Select the SampleJet tube that will be used from the container list.
  - Reject the 5mm Z offset test.
  - Select **Move XY** and check that the needle is correctly placed over the tube.
  - Click Check Object with Downholder.
  - The object must be detected correctly.
  - See also SamplePro Tube Quick Start Installation.pdf.
- · The tube is ready for filling

## **SAFETY INSTRUCTIONS**

Never place SampleJet tube blocks on the deck with a long (198mm) needle!!!

### 8.2.4 NMR Tubes – MATCH Tubes

- Use one or more MATCH tube blocks of the required diameter.
- The blocks must carry unique barcodes, but the labels can be used multiple times.
- · Fill the tube block with a sufficient number of MATCH tubes.
- · Close the tube block with a cover.
- Place the tube block into any position of a standard deck tray (D03, D04 or cooling DC2).
- · The tubes are ready for filling.

## **SAFETY INSTRUCTIONS**

Never place MATCH tube blocks on the deck with a long (198mm) needle!!!

## 8.3 Preparing a Sample Manually

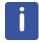

Note that only containers with recognized barcode can be used as Source/Target or Additive. When a barcode is unreadable during the initialization a question mark is displayed on the decktray slot.

### **Starting a Preparation**

To start a preparation

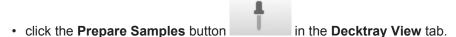

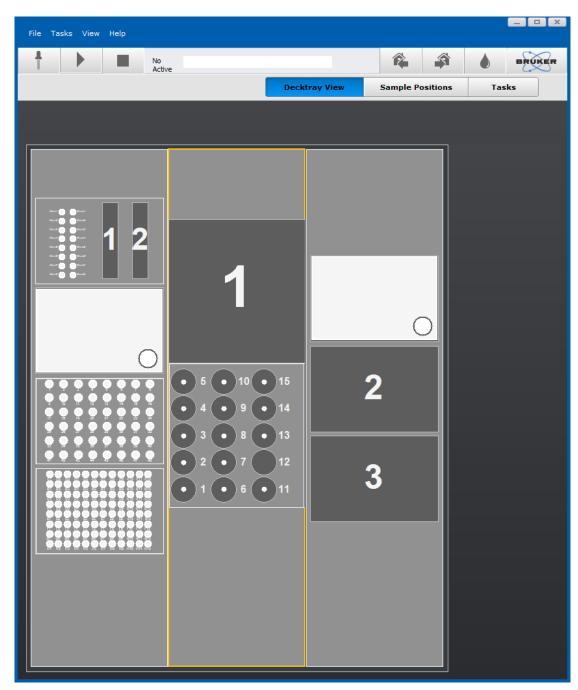

Figure 8.1: The Decktray View tab

The Prepare Samples view is displayed.

### Step 1 - Method Selection

Click the Arrow Down button in the Method Selection field and select a method.

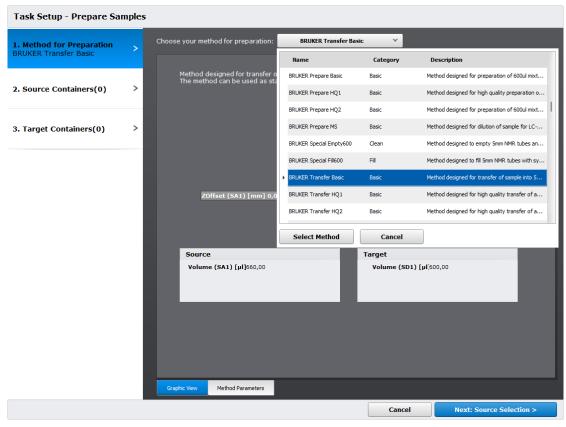

Figure 8.2: Method Selection in the Prepare Samples view.

The parameters are displayed graphical and with text. In the **Method Parameters** tab in the bottom line the parameters are displayed as text.

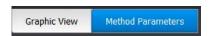

More information about the parameter is displayed in the bottom area when a parameter is selected.

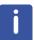

Some of the parameters can be modified in the **Method Parameters** tab. The kind of modification depends from the method itself and modifications here will not be saved.

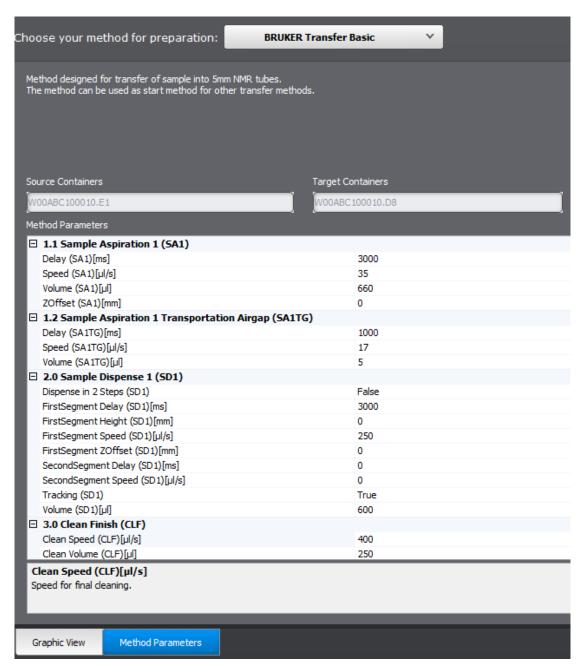

Figure 8.3: Method parameters

The selected method is shown in the left part of the window as text.

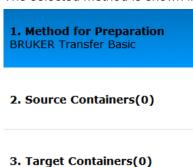

### Step 2 - Source Selection

In the bottom line

• click Next: Source Selection.

The Source Container view is displayed.

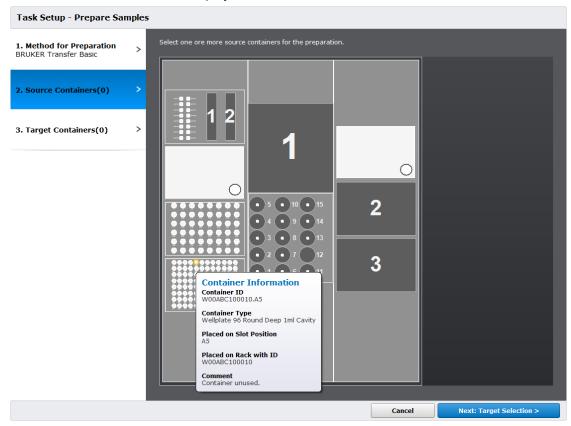

Figure 8.4: The Source Container view

#### **Mouse Selection**

The selection with the mouse can be done in three ways

• Select the sources with the left mouse using the rubber band.

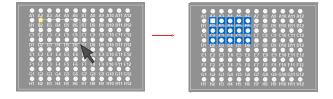

The selected positions are colored in blue.

- or select the first position with the mouse, press the **Shift** button and select the last position with the mouse.
- or use the CTRL button to select or deselect several container and / or positions.

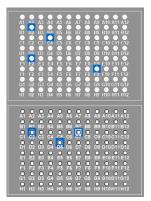

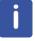

Use the CTRL button to select or deselect several source container.

The selected sources are shown in the left part of the window as text.

### 1. Method for Preparation

**BRUKER Transfer Basic** 

# **2. Source Containers(10)** W00ABC100010.A1-A5, W00ABC100010.B1-B5

### 3. Target Containers(0)

### Step 3 - Target Selection

In the bottom line

• click Next: Target Selection.

The Prepare Samples view is displayed.

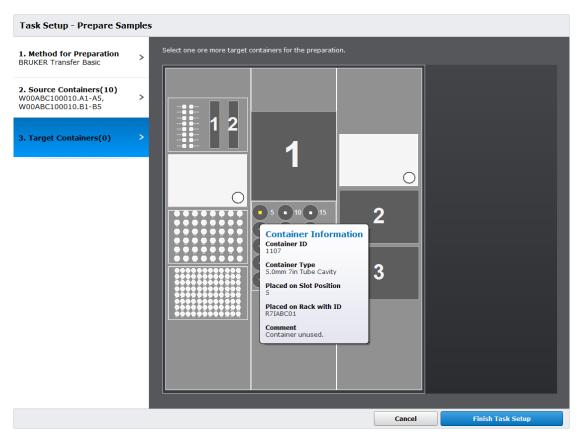

Figure 8.5: Prepare Samples view

• Select with the mouse one or more target containers for the preparation.

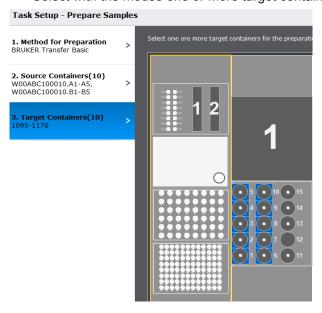

i

Use **CTRL** to select target containers at any location.

#### In the bottom line

• click Finish Task Setup.

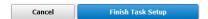

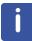

The number of source and target container must be equal. When the number of source and target container is different an error message is displayed:

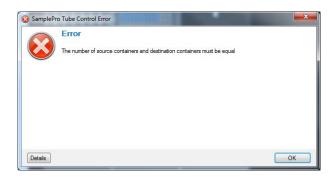

Correct the number of destinations, it must be equal with the number of the source containers.

# **2. Source Containers(10)** RVCABC100001.1-5, RVCABC100001.9-13

### 3. Target Containers(5)

W00ABC100010.A1-A5

Each source needs one destination and is assigned to the destination in ascending logic order of the destination container and not in the order as it was selected.

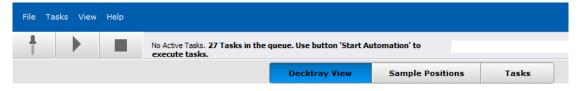

#### Step 4 – Starting /Pausing /Stopping the Automated Preparation

Click the **Start Automation** button

To pause the automated preparation use the **Pause** button

To stop the automated preparation click the **Stop** button

After starting the automation the info bar displays information about the running task.

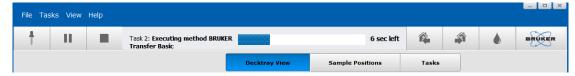

When the preparation has finished the **Decktray View** info bar displays the message: *No Active Tasks*.

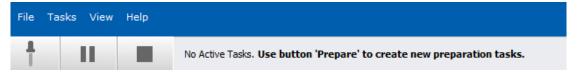

#### 8.4 The Sample Position and Tasks Tab

#### The Sample Positions Tab

The Sample Positions tab provides information about Slot ID, Container ID, Next Task, Container State and State Comments.

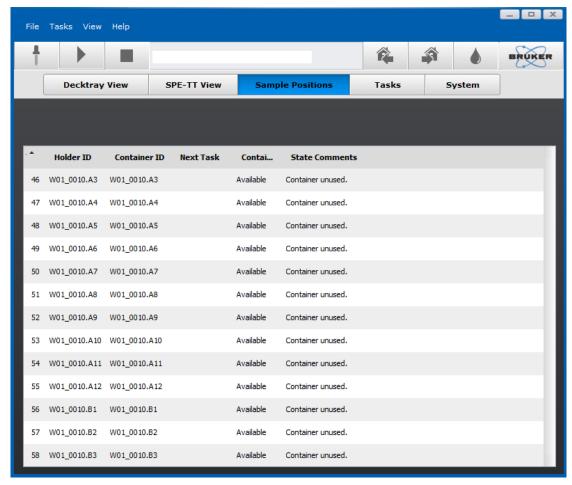

Figure 8.6: The Sample Positions tab

#### The Tasks Tab

The single tasks and their status are displayed in the **Tasks** tab.

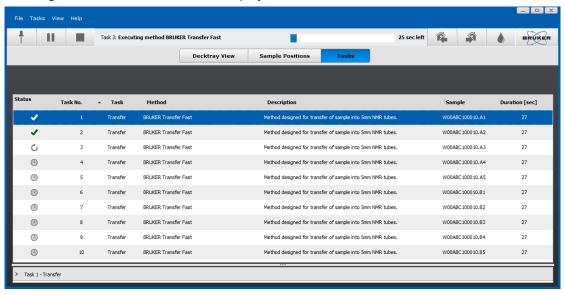

Figure 8.7: The Tasks tab

#### The Preparation Status in the Task Tab

Successfully executed tasks

Task in process

Submitted and waiting

#### 8.5 The Menu

#### File|Show Device Web Page

Select File|Show Device Web Page...

A web page is displayed for administration.

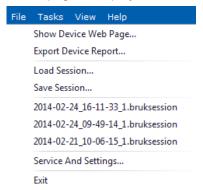

#### Tasks|Prepare Samples

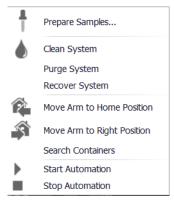

This menu item has the same function as the Prepare Samples button in the icon bar.

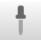

The assistant for manual setup is displayed.

#### Tasks|Clean System

Use this task to clean the needle.

#### Tasks|Purge System

Use this task to clean and refill the complete liquid path.

### 8.6 Tasks|Recover System

When a system error has occurred e.g. due to accidental needle movement and contact a system error is raised as shown in the next figure.

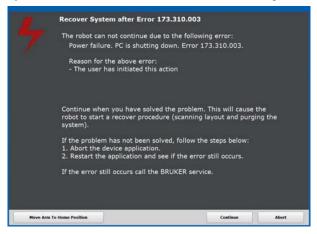

Click **Continue**: The system starts an automatic recover. This includes initialization of XYZ axis by a homing of the robot, search container to detect the layout and a clean system. This procedure is displayed in the info line:

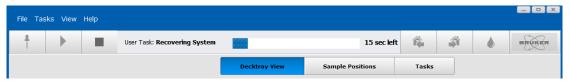

For a manual recover click **Tasks|Recover System** in the Menu.

#### 8.7 Method Settings

SamplePro Control is delivered with the following pre-defined methods:

#### **BRUKER Prepare Basic**

Method designed for preparation of 600µl mixture of sample with Additive in destination NMR tubes. Start method for other preparations.

#### **BRUKER Prepare MS**

Method designed for dilution of sample for LC-MS analysis into a wellplate.

#### **BRUKER Shake 1min**

Switches the Shaker ON and waits until the Shake Time is over to continue with other tasks.

#### **BRUKER Shaker OFF**

Switches the Shaker OFF immediately.

#### **BRUKER Shaker ON**

Shaker switches ON and SamplePro Tube immediately continues with parallel tasks.

#### **BRUKER SPE-TT**

Method that requests the elution of Cartridge contents from LC-SPE software HyStar and collects the content into a container in the worktable of SamplePro Tube and mixes the eluted liquid.

#### **BRUKER Special Empty600**

Method designed to empty 5mm NMR tubes and to discard the content into the waste.

#### **BRUKER Special Fill600**

Method designed to fill 5mm NMR tubes with system liquid.

#### **BRUKER Transfer Basic**

Method designed for transfer of sample into 5mm NMR tubes.

#### **BRUKER Transfer Basic 1.7mm**

Method designed for transfer of sample into 1.7mm NMR tubes.

#### 8.8 Viewing the Activity History

The SamplePro Control program offers an activity history that can be used, for example, by the laboratory manager to monitor user activities or troubleshooting.

To watch the activity history in the menu

• Click View|Show Activity History.

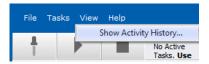

A new report window will open displaying all available activity history files. Each history file is date and time stamped and includes the activity and activity type:

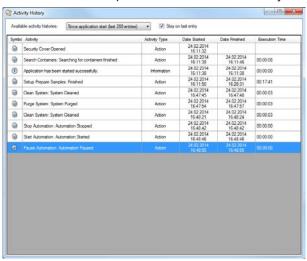

Figure 8.8: The Activity History Window

### 8.9 Exporting a Device Report

The device report is a file containing device identification information (part number, serial number, etc.), device statistics (total runtime minutes, etc.) and other helpful information for diagnostic. This data should be sent to Bruker when problems occur.

• Select File|Export Device Report

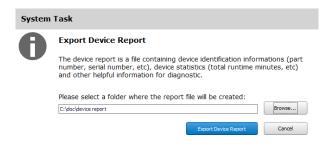

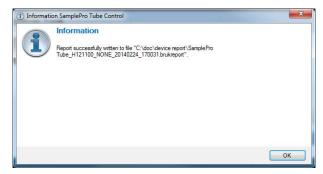

Figure 8.9: Exporting a Device Report

The file can be sent to the Bruker service, see Contact [ 107].

#### 8.10 Saving and Opening a Session

#### Saving a Current Session

To save the current session to disk for later use press **File -> Save Session** and select a directory to save the file.

#### **Automatic Saving**

Session information is automatically stored by the system. i.e. even after closing the software without saving a session it is possible to recover the status from the automatically saved file.

#### **Opening a Saved Session**

To load a session that has been previously saved, press **File -> Open Session** and select the file from the directory where the file was saved.

Press Start Automation to actualize the desktop view.

The last three sessions can also be opened directly from the File menu, they are automatically saved by SamplePro Control.

#### **Content of a Session**

A session contains information about the

- layout (containers in the worktable)
- the task list, i.e. executed as well as still scheduled or paused tasks
- container status.

### 8.11 Exchanging Containers

To add, remove, or exchange a container on the SamplePro Tube deck tray:

- 1. Press **Stop Automation** when a task is running.
- 2. Open the Sample Pro Tube door.
- 3. Exchange the containers as required. **Note**: To provide easier access use the **Move Arm to Home Position** or **Move Arm to Right Position** buttons or menu options to move the magnet gripper to the other side of the deck tray.
- 4. Close the SamplePro Tube door.

5. Press **Start Automation** to rescan the desktop.

#### 8.12 Barcode Labels

#### **Superscript Serial Numbers for Identifying**

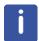

Due to the relative low number of decktrays used in one robot and the limited space for the barcode the serial number is limited to one digit.

To improve the readability of information the serial number is printed as superscript. When several trays are in use they are identified and labeled with a serial number as superscript. Example: D03<sup>1</sup>, D03<sup>2</sup>, D03<sup>3</sup>,...

#### **Barcodes on the Deck**

Use the labels to identify the deck tray slots from left to right as X\_1, X\_2, ...

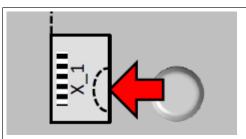

The barcode labels carry a positioning indicator (dotted half circle).

#### Barcodes on D03, D04, XA0 Deck Trays

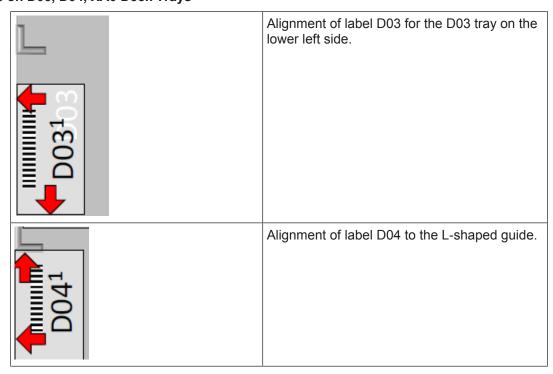

#### **Labels for Empty Slots**

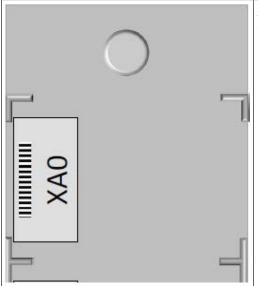

Alignment of label XA0 to the L- and T-shaped guides.

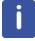

Empty slots is labeled as follows: XA0, XB0, XC0, XD0.

#### **Barcodes on D72 Deck Trays**

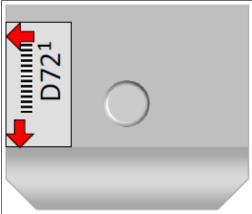

Alignment of label D72.
Example: D72<sup>1</sup>, D72<sup>2</sup>, D72<sup>3</sup>,...

#### 8.13 Optional Temperature Controlled Deck Tray

#### 8.13.1 About Temperature Controlled Deck Trays

A temperature controlled deck tray allows the cooling of source samples, prepared samples or additives while they are located in the SamplePro Tube.

- Temperature ranges from approx. 4°C to 40°C are available.
- A temperature controlled deck tray (type DC2) has two slots for MTP sized containers.
  - Containers that can be used in such slots are: MATCH tubes Blocks (RMF, RMI),
     Racks for vials (RVC, RVA), Well plates (W00, W10), Solvent reservoirs (C12, C16),
     SampleJet tube blocks with adapter (RJF, RJI).

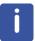

If the SamplePro is equipped with a long needle (198mm - as required for the preparation of 7" tubes) the usability is limited to containers with ~45mm height, i.e. well plates (W00, W10), vial racks (RVC, RVA) and the 225ml solvent reservoir (C12).

- One temperature controlled deck tray occupies one deck tray slot in the instrument, i.e. the space for 4 standard MTP containers or 30 7" tubes.
- Up to two temperature controlled deck trays can be used simultaneously in a SamplePro Tube S/L so that a total of 4 MTP positions can be cooled.
- Power supply and data interfaces of the standard instruments are already prepared; retrofit in the field is possible.
- The usage of the temperature controlled deck tray is optional. Once they are installed the user can connect/disconnect the temperature controlled deck trays from the instrument within a few minutes.

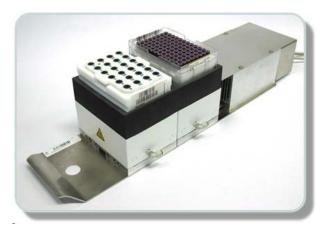

Figure 8.10: Temperature Controlled Deck Tray

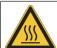

Warning sign indicating heat or hot surface.

#### 8.13.2 Usage and Connection

- Close the software SamplePro Control and power off the instrument SamplePro Tube.
- Place the temperature controlled deck tray in the deck of the SamplePro Tube, preferably on the rightmost position (slot 3 or 5).
- The **Connection Box** for the temperature controlled deck tray is mounted below the X-Rail of the instrument.

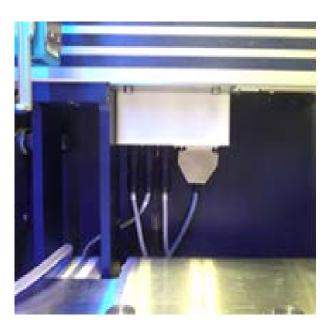

- The power supply and CAN cables were connected during the installation and remain connected.
- The data cables to the temperature controlled deck tray are labeled with 1, 2 and FAN. Connect them to the accordingly labeled ports of the Control box.

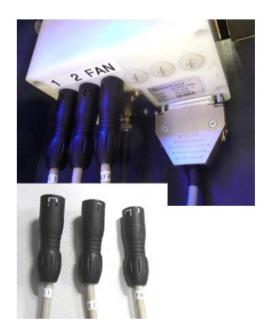

- Power the SamplePro Tube on and start the software.
- · Set the desired temperature.
- The two cooling positions will be recognized by SamplePro Control automatically after reading the barcode.

#### 8.14 Optional Shaker

#### 8.14.1 About Shaker

A Shaker can be used in the SamplePro Tube to mix liquids, dissolve solid samples or remove gas from liquids. It is under full software control so the "shaking" can be programmed like other Preparation tasks.

The Shaker holds items of standard MTP format under maximum weight of 500g. Usable containers are:

- · All well plates (shallow, square and deep).
- Vial racks (Eppendorf, Autosampler-, Cryo- and 4ml vials).
- · Solvent reservoir C12 type.

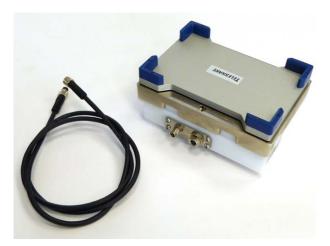

Figure 8.11: Shaker

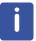

NMR tubes (SampleJet, MATCH and 7inch) are not compatible.

#### 8.14.2 Usage and Connection

- Close the SamplePro Control software and power off the robot.
- Check for the correct label in the deck tray (DS4/DS1- not D04!).
  - DS4 = Shaker in front slot 4
  - DS1 = Shaker in rear slot 1
- · Open the CAN loop and reconnect the cables.

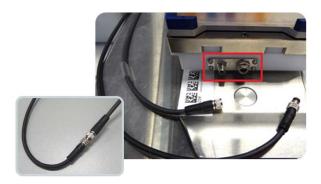

- · Start SamplePro Control software.
- · Perform barcode scanning.
- · Assign the position of Shaker\_72 to the Deck tray and Slot.

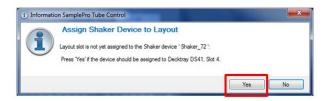

In the Deck Tray View check the Shaker position.

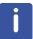

If the position is wrong, you must change the barcode. Incorrect assignment can lead to severe damage of the needle or instrument!

- Any item placed in the Shaker are used and shown with their standard ID and Type. The barcode reader **cannot** detect the Shaker because it is hidden below the containers.
- The offset (different height) is automatically respected by the software, i.e. you can use all standard methods without modification.
- The Shaking time can be visualized in the layout.

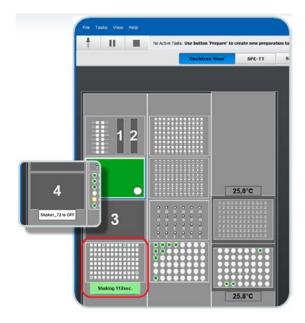

The following predefined methods are installed together with SamplePro Control version 1.2.

#### **BRUKER Shake 1min**

- · Switches Shaker ON for 60 seconds.
- · After Shake time is over, switches the Shaker OFF.
- · Continues with the subsequent tasks.

#### **BRUKER Shaker ON**

- · Switches Shaker ON for a determined period of time.
- Immediately proceeds with the next task, as soon as, the container in the Shaker is not used.
- If all tasks are finished, before Shake time is over, the SamplePro Tube will unlock the door and allow access to the worktable, even if the shaker is still running.
- · Switches Shaker OFF after Shake Time.

#### **BRUKER Shaker OFF**

• Switches the Shaker OFF immediately.

The workflow with a Shaker:

- · During set up of tasks select one of those methods.
- · Change the parameters, if necessary.

The software will not request Source or Destination container.

- · Setup subsequent tasks for containers.
- · Start the automation.

### 9 Maintenance

#### **Service and Repair**

#### Prior to any service/repair of the instrument the customer

- Must provide a list of all known substances that were in contact with the robot.
- Must perform a proper cleaning of the system according to the used samples and chemicals.
- Has to sign that the cleaning/decontamination was performed.

Devices or parts of devices will not be repaired if they are obviously contaminated, nor at Bruker neither at customer site.

Devices without a decontamination confirmation will not be accepted for repair.

Devices that have not been accepted for repair will be returned at customers cost and expense.

#### **Needle Safety Instructions**

If possible remove the needle from the instrument prior to any service work. If service with mounted needle is required

- · Avoid contact with the sharp needle tip.
- · Move the needle away from the required service position.

Before accessing the worktable the needle is parked in the rear left corner. The software allows positioning of the needle at alternate position (rear RIGHT corner), if work close to the rear left corner needs to be done. The down holder moves to the bottom position and covers the sharp needle end in a park position.

### **MARNING**

#### Danger of injury from needles!

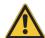

Contact with sharp pipetting needles during service and maintenance or while loading and unloading samples may cause personal injury.

- Avoid contact with the needle.
- ▶ If possible remove the needle from the device prior to any service.
- ▶ Move the needle away from the required service position. See also Installation in the Service Manual.

### **MARNING**

#### Risk of severe hand injury.

When accessing the work area of the robot, robot movement may cause personal injury.

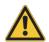

- ▶ When the down holder, pick-up adapter, needle or XY motors detect an unexpected obstruction, the process is interrupted and the device is stopped to prevent further damage.
- ▶ Access to the work area is protected by the front door. Each time the front door is closed the barcode reading is automatically started.
- ▶ If the safety door cannot be opened, stop the automation using the control software.
- ▶ Do not reach over the safety door to access the work area.

### **MARNING**

#### Electrical hazard from electrical shock

A life threatening shock may result when the door to the housing is open during operation.

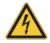

- ▶ Disconnect the device from the electrical power supply before opening the device for maintenance. Use a voltmeter to verify that the device is not under power!
- ▶ Be sure that the power supply cannot be reconnected without notice.
- ▶ The housing must be closed during operation.
- ▶ Ensure that all warning labels are in place.
- ▶ Only trained personnel should carry out maintenance.

### **MARNING**

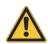

Risk of damage to persons and property due to unreadable signs and labels.

Signs and labels with advice may become unreadable. Thus:

- ▶ Maintain signs and labels in a readable state.
- ▶ Replace damaged or unreadable signs and labels immediately. New signs and labels can be ordered from Bruker Service.

#### NOTICE

#### Material damage hazard due to improper maintenance

Device deadlock may occur as a result of failures due to a lack of proper maintenance.

- ▶ Maintenance intervals must be properly followed.
- ▶ Use appropriate tools to avoid damaging parts or modules.
- ▶ Only trained personnel should carry out maintenance work.

#### 9.1 Cleaning

For cleaning and decontamination of the instrument (e.g. deck, tips,decktrays, racks) use a 70% ethanol solution.

For cleaning and decontamination of system liquid related parts (e.g. SL container, reservoir, filter, wash station, waste tubing) use either 0.05% ProClin 950® solution or 0.001% sodium azide solution. Use lint free tissues only.

#### 9.1.1 Cleaning the Pipetting and Tool Arm Z-Racks

The following parts should be cleaned on a 6 monthly basis (more frequently if the unit is in constant use).

There is a risk of injury, infection and contamination from parts to be cleaned, which could contain toxic and/or infected material. Appropriate protective clothing, gloves, and glasses are required for this step!

Use a lint free tissue to clean the sensors. Move the Z-rack manually slowly up and down several times to check for smooth movement.

• Never apply alcohol, alcohol solutions, or lubricant to the toothed rack or sleeve bearings, as they may expand and block Z-movement.

#### 9.1.2 Cleaning the Outside of the SamplePro Tube and Units

Clean the outside of the SamplePro Tube chassis and units with a soft, lint-free cloth dampened in water.

- · Do not use any detergent or other cleaning solvents.
- · Only use water or neutral cleaning fluids.
- Usage of volatile cleaners like thinner or benzine may damage the surface of the unit.

#### 9.1.2.1 After Cleaning

Wait until the unit is completely dry before you reconnect the line plug.

#### 9.1.2.2 Other Cleaning Operations

For all other cleaning operations contact your authorized service station for advice and support. It may be necessary to send in the probe for a cleaning service, if cleaning of the probe becomes necessary due to excessive background signal. No special precautions have been taken in standard BRUKER probes to avoid contamination from a broken rotor. BRUKER accepts no responsibility for any damage which may occur when samples are used containing radioactive or other hazardous materials.

In case of an accident with toxic, radioactive, explosive or biologically active substances, the probe and associated equipment must be cleaned in such a way that there is no longer any danger in any form, especially for all uninformed personnel. If a probe has to be cleaned of all remains of a substance for safety reasons, contact your authorized service station for advice and support, as there is no standard cleaning procedure that is applicable for all probe types. Note that in serious cases it may be necessary for the customer to properly dispose of the probe and replace it with a new one.

#### 9.1.3 Cleaning the Robot Barcode Reader

Clean the robot barcode reader once a year with warm water and a damp lint-free cotton cloth or towel.

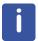

Excessive dust or dirt at the lens surface of the optics reduces the optics recognition performance. Keep these surfaces clean.

#### 9.2 Preventative Maintenance

The SamplePro Tube robotic system is designed with a minimum amount of maintenance by the user. However, to preserve the accuracy and reliability of the instrument, the following Preventive Maintenance (PM) procedures must be performed on a regular basis according to the maintenance schedules given below.

#### **Maintenance Log**

A log sheet should be used for verification of maintenance. Whenever preventive maintenance actions are performed the corresponding form should be completed. It is important to maintain this record, as repairs necessitated by misuse; abuse or negligence is not covered under the warranty or service contract.

#### 9.2.1 Daily Maintenance

Daily maintenance is performed by the operator at the end of each day or after 8 hours of operation, and takes a few minutes.

#### Flush the system

- Flushing the liquid system is crucial to prevent the growth of microorganisms or the buildup of crystals or precipitates from reagents, which might affect assay precision and
  accuracy. It is also essential to flush the liquid system at the end of each shift. A flush is
  automatically performed and requested at the beginning and end of every assay run and
  extension of the routine flush cycle is optional. A flush can also be initiated by using the
  appropriate icon.
- The system liquid should not contain chemicals susceptible to crystallization! If such a liquid has been aspirated through the pump and valves, extend the flush process with distilled or de-ionized water.
- If the instrument is not to be used for several hours, leave the system filled with the
  distilled or de-ionized water. Other solutions may form precipitates, which can
  considerably shorten the life of the pump and liquid system components and affect the
  precision and accuracy of the instrument.

#### Clean the deck

• Remove racks from the worktable. Carefully clean the worktable first with warm water and then with 70% ethanol solution, using a lint free tissue.

#### Clean the end of the tip(s)

 Gently wipe the end of the tip(s) with a 70% ethanol solution impregnated lint free tissue to remove any accumulated serum or reagent. Replace the tip if the coating has been scratched or damaged.

#### Replace the system liquid

 Empty the system liquid container and the system liquid reservoir, rinse thoroughly and refill with distilled or de-ionized water.

#### Decontaminate the waste station

 Decontaminate the wash station by pouring 0.05% ProClin 950® solution over the wash cups and leave in contact for 3–5 minutes. Rinse thoroughly with distilled or de-ionized water.

#### **Empty the waste container**

Check and empty the waste container regularly.

#### 9.2.2 Weekly Maintenance

Weekly maintenance is performed by the operator once a week, in addition to the daily maintenance.

- · Perform daily maintenance schedule.
- · Backup DB and DATA subdirectories.
- · Check status of the tip(s) for scratches.
- Wash and rinse the waste container with decontaminant.
- Wash the system liquid reservoir and the system liquid container with decontaminant, then rinse thoroughly with distilled or de-ionized water before refill.
- Check position of the waste tubing (waste must be sloped down freely to the waste container as straight as possible). The end of the tube must not go deeper than the bottleneck inside the waste container.
- Clean or if necessary replace the system liquid filter(s) regularly.

### 9.3 Washable Tips and DT Adapters

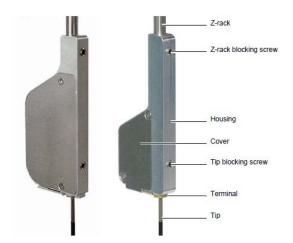

#### Required tools

- · Allen wrench 2 mm.
- Piece of a rubber liner or "Parafilm<sup>®</sup>".

#### Installation

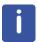

The installation procedure for tips and DT adapters are the same. To simplify the following step-by-step action, only tips are mentioned.

Use a piece of rubber liner or "Parafilm®" to get a better grip while removing and installing the tubing!

- 1. Ensure that the instrument is switched off and the power cable is unplugged.
- 2. Remove the tip blocking screw of the liquid level detector assembly.
- 3. Move the pipetting tubing downwards until you can grip its end.
- 4. Ensure that the tappet at the end of the tip points in the correct direction (depends on the version of the liquid level detector). Then firmly push the top of the tip into the end of the pipetting tubing.
- Move the tip upwards until the tappet fits into the recess on the liquid level detector terminal.
- 6. Tighten the screw.
- 7. Check that all tips are on the same level after initialization.

#### Removal

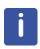

The installation procedure for tips and DT adapters are the same. To simplify the following step-by-step action, only tips are mentioned.

Use a piece of rubber liner or "Parafilm®" to get a better grip while removing and installing the tubing!

- 1. Start X-Util.
- 2. Initialize the PipPump module.
- 3. Pick 20000 to flush back the system liquid (to avoid system liquid dripping while removing the tip).
- 4. Switch the instrument off and unplug the power cable.
- 5. Cover the deck underneath the tips with absorptive tissues before removing any tips.
- 6. Slide the liquid level detector assemblies apart and lift to their uppermost positions.
- 7. Loosen the tip blocking screw of the liquid level detector assembly.
- 8. Pull the tip carefully down and disconnect the tubing by using a piece of a rubber liner or "Parafilm®" to get a better grip. Rotating the tip while pulling down eases the disconnection of the tubing.
- 9. To prevent the tip blocking screw from falling out turn the screw in until it aligns with the edge of the liquid level detector housing.

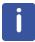

The POM part at the end of tips and DT adapters has either a groove or a small indentation (to fix the tip/DT adapter with the tip blocking screw) but only tips and DT adapters with a groove are compatible with LQS.

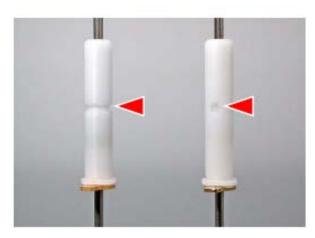

Figure 9.1: Tip Fixture Characteristic

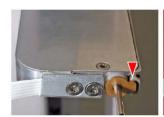

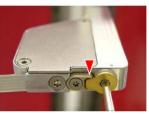

Figure 9.2: LLD Tip Mounting and LQS Tip Mounting

### Maintenance

# 10 Replacement of Parts

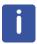

Only trained Bruker personnel are allowed to install, mount, retrofit, repair, adjust and dismantle the unit!

### 10.1 User Replaceable Parts

| Short Name                       | Description                                                     | Container<br>Type | Figure                                                                                                    | Bruker<br>Part<br>Number |
|----------------------------------|-----------------------------------------------------------------|-------------------|----------------------------------------------------------------------------------------------------|--------------------------|
| Deck tray 3<br>Slots             | Deck tray with<br>3 well plate<br>formatted<br>slots            | D03               | -                                                                                                    |                          |
| Deck tray 4<br>Slots             | Deck tray with<br>4 well plate<br>formatted<br>slots            | D04               |                                                                                                    | AH0384-<br>01            |
| Wash Station<br>Standard         | Wash station<br>with 8 shallow<br>wash<br>positions             | DW0               | a de la constante de la constante de la consta |                          |
| Wash Station<br>Bruker Special A | Wash station<br>with shallow<br>and 2 deep<br>wash<br>positions | DW2               |                                                                                                    |                          |
| Cooling device with 1 slot       | Temperature controlled deck tray from +4°C to 40°C with 1 slot  | DC1               | -                                                                                                    |                          |

### Replacement of Parts

| Short Name                  | Description                                                                        | Container<br>Type | Figure | Bruker<br>Part<br>Number |
|-----------------------------|------------------------------------------------------------------------------------|-------------------|--------|--------------------------|
| Cooling device with 2 slots | Temperature controlled deck tray from +4°C to 40°C with 2 slots                    | DC2               |        |                          |
| Deck tray<br>Shaker Slot 1  | Deck tray with<br>4 well plate<br>formatted<br>slots<br>for Shaker on<br>positon 1 | DS1               | -      |                          |
| Deck tray<br>Shaker Slot 4  | Deck tray with<br>4 well plate<br>formatted<br>slots<br>for Shaker on<br>positon 4 | DS4               | -      |                          |
| Deck tray 7" tubes          | Deck tray for<br>7" NMNR<br>tubes with 2<br>rack slots                             | D72               |        | AH0380-<br>50            |
| Rack 15 x 5mm<br>7" tubes   | Rack for 7"<br>tubes with 15<br>slots for 5mm<br>NMR tubes                         | R7I               |        | H130350                  |
| 5mm 7"Tube                  | 5mm 7" NMR<br>tube                                                                 | TI, NI            |        | H100                     |

| Short Name                   | Description                                                                     | Container<br>Type | Figure                                | Bruker<br>Part<br>Number |
|------------------------------|---------------------------------------------------------------------------------|-------------------|---------------------------------------|--------------------------|
| Rack 48 x 7" tubes           | Rack for 7"<br>tubes with 48<br>slots for 5mm<br>NMR tubes                      | B7I               |                                       |                          |
| Deck tray<br>Sample Jet      | Deck tray with<br>4 well plate<br>formatted<br>slots for<br>Sample Jet<br>racks | DJ4               | 1 1 1 1 1 1 1 1 1 1 1 1 1 1 1 1 1 1 1 |                          |
| Rack 96 x 1.0 mm SJ tubes    | 1.0mm<br>Sample Jet<br>tube block<br>with 96 slots.<br>No data<br>matrix code.  | RJA               |                                       |                          |
| 1.0mm Sample<br>Jet Tube     | 1.0mm<br>Sample Jet<br>NMR tube                                                 | JA                |                                       |                          |
| Rack 96 x 1.7<br>mm SJ tubes | 1.7mm<br>Sample Jet<br>tube block<br>with 96 slots.<br>No data<br>matrix code.  | RJC               |                                       |                          |
| 1.7mm Sample<br>Jet Tube     | 1.7mm<br>Sample Jet<br>NMR tube                                                 | JC                |                                       |                          |
| Rack 96 x 3.0 mm SJ tubes    | 3.0mm<br>Sample Jet<br>tube block<br>with 96 slots.<br>No data<br>matrix code.  | RJF               |                                       | AH00193                  |
| 3.0mm Sample<br>Jet Tube     | 3.0mm<br>Sample Jet<br>NMR tube                                                 | JF                |                                       |                          |
| Rack 96 x 5.0 mm SJ tubes    | 5.0mm<br>Sample Jet<br>tube block                                               | RJI               |                                       | AH0184                   |

### **Replacement of Parts**

| Short Name                               | Description                                           | Container<br>Type | Figure     | Bruker<br>Part<br>Number |
|------------------------------------------|-------------------------------------------------------|-------------------|------------|--------------------------|
|                                          | with 96 slots.<br>No data<br>matrix code.             |                   |            |                          |
| 5.0mm Sample<br>Jet Tube                 | 5.0mm<br>Sample Jet<br>NMR tube                       | JI                |            |                          |
| Rack 24<br>x1.7mm Match<br>Tubes         | 1.7mm Match<br>tube block<br>with 24 slots            | RMC               |            |                          |
| 1.7mm Match<br>Tube                      | 1.7mm Match tube                                      | MC                |            |                          |
| Rack 24<br>x2.0mm Match<br>Tubes         | 2.0mm Match<br>tube block<br>with 24 slots            | RMD               |            |                          |
| 2.0mm Match<br>Tube                      | 2.0mm Match tube                                      | MD                | HH         |                          |
| Rack 24<br>x2.5mm Match<br>Tubes         | 2.5mm Match<br>tube block<br>with 24 slots            | RME               |            |                          |
| 2.5mm Match<br>Tube                      | 2.5mm Match tube                                      | ME                |            |                          |
| Rack 24<br>x3.0mm Match<br>Tubes         | 3.0mm Match<br>tube block<br>with 24 slots            | RMF               |            |                          |
| 3.0mm Match<br>Tube                      | 3.0mm Match tube                                      | MF                |            | AH1160-<br>30            |
| Rack 24<br>x4.0mm Match<br>Tubes         | 4.0mm Match<br>tube block<br>with 24 slots            | RMG               |            |                          |
| 4.0mm Match<br>Tube                      | 4.0mm Match tube                                      | MG                |            |                          |
| Rack 24<br>x5.0mm Match<br>Tubes         | 5.0mm Match<br>tube block<br>with 24 slots            | RMI               |            |                          |
| 5.0mm Match<br>Tube                      | 5.0mm Match tube                                      | МІ                |            | AH1160-<br>50            |
| Well plate 96<br>Round Deep              | Well plate 96<br>round deep 1<br>ml                   | W00               | All Illino | 68964                    |
| Well plate 96<br>Round Deep NO<br>Septum | Well plate 96<br>round deep 1<br>ml without<br>septum | W01               |            |                          |

| Short Name                                    | Description                                              | Container<br>Type                                                                               | Figure | Bruker<br>Part<br>Number |
|-----------------------------------------------|----------------------------------------------------------|-------------------------------------------------------------------------------------------------|--------|--------------------------|
| Well plate 96<br>Round Shallow                | Well plate 96 round shallow 1 ml                         | W10                                                                                             |        |                          |
| Well plate 96<br>Round Shallow<br>NO Septum   | Well plate 96<br>round shallow<br>1 ml without<br>septum | W11                                                                                             |        |                          |
| Well plate 96<br>Square Deep                  | Well plate 96<br>square deep<br>2ml                      | W20                                                                                             | AND IN |                          |
| Well plate 96<br>Square Deep<br>NO Septum     | Well plate 96<br>square deep<br>2ml without<br>septum    | W21                                                                                             |        |                          |
| Well plate 384<br>Shallow                     | Well plate 384<br>Shallow                                | W50 Note: 384 wellplate must be used with heightener, shown in the picture below the wellplate. |        |                          |
| Well plate<br>Square 24x<br>10ml              | Well plate<br>square 24x<br>10ml                         | WL1                                                                                             |        |                          |
| Well plate<br>Square 24x<br>10ml NO<br>Septum | Well plate<br>square 24x<br>10ml without<br>septum       | WL3                                                                                             |        |                          |
| Well plate<br>Square 24x<br>25ml              | Well plate<br>square 24x<br>25ml                         | WL2                                                                                             |        |                          |
| Well plate<br>Square 24x<br>25ml NO<br>Septum | Well plate<br>square 24x<br>25ml without<br>septum       | WL4                                                                                             |        |                          |

### **Replacement of Parts**

| Short Name                          | Description                                                                                                    | Container<br>Type | Figure | Bruker<br>Part<br>Number |
|-------------------------------------|----------------------------------------------------------------------------------------------------|-------------------|--------|--------------------------|
| Rack 48x1.8ml<br>Cryovials          | Cryovial rack<br>with 48 slots                                                                                         | RVC               |        | H146401                  |
| 1.8ml Cryovial                      | Cryovial with<br>1.8ml content,<br>septum<br>closed                                                                    | VC                |        | 1811150<br>+181115<br>1  |
| Rack 48x2ml<br>Autosampler<br>Vials | Autosampler vial rack with 48 slots                                                                                    | RVA               |        |                          |
| 2.0ml<br>Autosampler<br>Vial        | Autosampler vial with 2.0ml content                                                                                    | VA                |        |                          |
| Rack 24x4ml<br>Standard Vials       | Standard vial rack with 24 slots                                                                                       | RV4               |        |                          |
| 4.0ml Standard<br>Vial              | Standard vial<br>with 4.0 ml<br>content                                                                                | V4                |        |                          |
| 225ml glass<br>vessel NO<br>Septum  | Small glass<br>reservoir with<br>225 ml<br>content<br>without<br>septum. Fits<br>directly into<br>well plate<br>format | C02               |        |                          |
| 225ml glass<br>vessel               | Small glass<br>reservoir with<br>225 ml<br>content,<br>septum<br>closed. Fits                                          | C12               |        | AH0383-<br>02            |

| Short Name                         | Description                                                                                                    | Container<br>Type | Figure | Bruker<br>Part<br>Number |
|------------------------------------|----------------------------------------------------------------------------------------------------|-------------------|--------|--------------------------|
|                                    | directly into<br>well plate<br>format                                                                                  |                   |        |                          |
| 600ml glass<br>vessel NO<br>Septum | Large glass<br>reservoir with<br>600ml content<br>without<br>septum. Fits<br>directly into<br>well plate<br>format.    | C06               |        |                          |
| 600ml glass<br>vessel              | Large glass<br>reservoir with<br>600ml<br>content,<br>septum<br>closed. Fits<br>directly into<br>well plate<br>format. | C16               |        | 1824336                  |
| Eppendorf rack                     | Rack for<br>Eppendorf<br>tubes with 21<br>slots                                                                        | RE2               |        |                          |

Table 10.1: Trays and Slots

#### **Various Items**

| Bruker Part<br>Number | Description                             | Details                                                                                    |
|-----------------------|-----------------------------------------|--------------------------------------------------------------------------------------------|
| 1811642               | NMR Septum Cap 5mm 100St. kpl           | Septum Cap for 5mm Tubes.<br>Cap+Septum mounted. Pack<br>with 100 pieces                   |
| H100                  | SAMPLE TUBE 5MM 7" 507-PP-7" ROYAL IMP. | Standard 7" tubes. Basic equipment for testing.                                            |
| H138145               | SIAS 500ML BOTTLE FRAME                 | Frame for (84755, C15) solvent reservoir to fit into MTP position of SamplePro Tube robot. |
| H130350               | SIAS 7" RACK KPL                        | Complete Block for 15x 7" Tubes. Block, Mirror.                                            |
| 1813715               | SIAS CAN BUS DONGLE                     | Converter from USB at PC to CAN connection at robot                                        |

### **Replacement of Parts**

| Bruker Part<br>Number | Description                             | Details                                                                                               |
|-----------------------|-----------------------------------------|----------------------------------------------------------------------------------------------------|
| 1813717               | SIAS DECKTRAY 2x15x7" (D72)             | Bruker deck tray with 2 handles, 5mm thickness and cut out. For 7" tube blocks with 15 positions.     |
| 1813719               | SIAS DECKTRAY 4MTP<br>ALIGNMENT         | Alignment deck tray with 4 MTP positions                                                              |
| 1825101               | SIAS NEEDLE 1.5X198MM                   | 198mm pipetting needle with threaded connector. Required for preparation in 5mm 7" tubes.             |
| 1825102               | SIAS NEEDLE 1.5x128mm                   | Pipetting needle with threaded connector. For preparation in 3.0 - 5.0mm SampleJet and MATCH tubes.   |
| H140008W1-00          | SOFT SAMPLEPRO CONTROL CD WIN 1.0       | DVD with Software and Utilities for SamplePro Tube                                                    |
| H140008W1-10          | SOFT SAMPLEPRO CONTROL CD<br>WIN 1.1    | DVD with Software and Utilities for SamplePro Tube                                                    |
| H140008W1-20          | SOFT SAMPLEPRO CONTROL CD<br>WIN 1.2    | DVD with Software and Utilities for SamplePro Tube                                                    |
| Z5293                 | SPINNER SB PLA (POM) 10MM               | 10mm Spinner for MATCH accessory                                                                      |
| Z42516                | SPINNER SB PLA (POM) 5+2,5              | 5mm standard spinner as initial equipment in 7" package                                               |
| 84761                 | VERBR LABORFLASCHE 500ML<br>GL45        | 500ml Solvent reservoir as waste and system liquid container                                          |
| 68964                 | VERBR WELLPLATE 96 1.2ML<br>40MM        | Ritter well plate with round cavities.                                                                |
| 85675                 | VERBR WELLPLATE 96 COVER<br>1.2ML 10ST  | Cover for Ritter Well plate                                                                           |
| 1806845               | ACCBL SCREW CAP BOTTLE<br>125ML         | Caps for 225ml solvent reservoir                                                                      |
| 86696                 | ACCVL SEPTUM RUBBER RED<br>BOTTLE 125ML | Septa for 225ml solvent reservoir                                                                     |
| H130334               | SIAS 7" RACK SPINNER 20mm               | deck tray for 2 7" Tube blocks,<br>deck tray only, no Blocks. For<br>adjustment of 20mm Depth<br>BIV# |

Table 10.2: Bruker Part Numbers

#### 10.2 Returning the Unit for Repair

If the Bruker Hotline diagnoses an instrument failure that requires a part to be returned for repair, please follow the procedure listed here:

- 1. Contact your local Bruker office to start the repair process (see Contact). Repair is always handled by your local Bruker office. Their reply will contain all necessary information for the subsequent repair process steps.
- 2. They will provide you with details on the shipping address, and also in most cases a "Return Merchandise Authorization" number (RMA number) that allows references to the repair case. Always refer to this RMA number in case of questions.
- 3. Send the defective part to the local Bruker office and include the following documents:
  - RMA sheet (if RMA number was assigned).
  - Signed Equipment Clearance Form. The Equipment Clearance Form will be sent to you as part of step 1 (see above) with information about the returned part (part number, serial number, your contact details) already filled in.
- 4. Attach the relevant papers to the *outside* of the packaging, for instance in a transparent polybag.

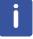

The unit should be returned using the original container and packing assembly. If this packaging is no longer available, contact your local Bruker office for further instructions.

### Replacement of Parts

## 11 Dismantling and Disposal

Following the end of its operational life, the device must be dismantled and disposed of in accordance with the environmental regulations.

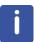

Installation, initial commissioning, retrofitting, repairs, adjustments or dismantling of the device must only be carried out by Bruker Service or personnel authorized by Bruker. Damage due to servicing that is not authorized by Bruker is not covered by your warranty.

#### 11.1 Dismantling

Before starting dismantling:

- 1. Shut down the device and secure to prevent restarting.
- 2. Disconnect the power supply from the device; discharge stored residual energy.
- 3. Remove consumables, auxiliary materials and other processing materials and dispose of in accordance with the environmental regulations.
- 4. Clean assemblies and parts properly and dismantle in compliance with applicable local occupational safety and environmental protection regulations.

#### 11.2 Disposal Europe

Environmental information for laboratory and industrial customers within the EU (European Union)

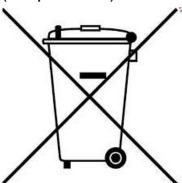

This laboratory product is developed and marketed for Business-to-Business (B2B), so does not fall under article 6 clause 3 of the German Act ElectroG. To meet the demands of the European Directive 2012/19/EU WEEE 2 (Waste of Electrical and Electronic Equipment) and the national Equipment Safety Act, electrical and electronic equipment that is marked with this symbol directly on or with the equipment and/or its packaging must not be disposed of together with unsorted municipal waste or at local municipal waste collecting points. The symbol indicates that the equipment should be disposed of separately from regular industrial/domestic waste.

Correct disposal and recycling will help prevent potential negative consequences for the environment and risk to personal health. It is your responsibility to dispose of this equipment using only legally prescribed methods of disposal and at collection points defined by government or local authorities in your area.

#### **Dismantling and Disposal**

11.3

The WEEE register number can be found on the product label of the equipment. If you need further information on the disposal of equipment or collection and recovery programs available, contact your local Bruker BioSpin sales representative. Local authorities or professional waste management companies may also provide information on specific waste disposal services available in your area.

### Disposal - End of Life (EoL) information: the common procedure as defined in the sales contract with Bruker BioSpin

After the lifespan of an electrical and electronic product, Bruker BioSpin takes responsibility for final disassembly and correct disposal in accordance with the European directive 2012/19/ EU WEEE 2.

Bruker BioSpin offers to take back the equipment (only for deliveries after 23.03.2006) after termination of use at the customer site upon request by the customer. This request must be affirmed when the equipment is ordered from Bruker BioSpin. Additional costs for dismantling and transport service will apply!

Only 100% pre-decontaminated equipment can and will be accepted by Bruker BioSpin. A release document for decontamination can be inquired from your nearest Bruker BioSpin contact site, also to be used when repairs, going back to Bruker sites, are requested.

In compliance with WEEE II directive: 2012/19/EU

### **Disposal USA and Other Countries**

Disposal of these materials may be regulated due to environmental considerations. For disposal or recycling information, please contact our local office or your local authorities, or in the U.S.A., contact the Electronics Industry Alliance web site at <a href="https://www.eiae.org">www.eiae.org</a>.

### 12 Contact

#### Manufacturer

Bruker BioSpin GmbH Silberstreifen 4 D-76287 Rheinstetten Germany http://www.bruker.com

WEEE DE43181702

#### **NMR Hotlines**

Contact our NMR service centers.

Bruker BioSpin NMR provides dedicated hotlines and service centers, so that our specialists can respond as quickly as possible to all your service requests, applications questions, software or technical needs.

Please select the NMR service center or hotline you wish to contact from our list available at: https://www.bruker.com/service/information-communication/helpdesk.html

Phone: +49 721-5161-6155

E-mail: nmr-support@bruker.com

### Contact

# **List of Figures**

| Figure 2.1:  | The SamplePro Tube S System                           | 12 |
|--------------|-------------------------------------------------------|----|
| Figure 3.1:  | Location of the Emergency Stop Button                 | 16 |
| Figure 3.2:  | The Robot System ON/OFF Switch                        | 16 |
| Figure 4.1:  | Placing Foam Parts to protect Z-module & Y-Arm        | 31 |
| Figure 4.2:  | Wrapping Foam Parts                                   | 32 |
| Figure 4.3:  | Wrapping Z-Modules                                    | 32 |
| Figure 4.4:  | Wooden pallet                                         | 33 |
| Figure 4.5:  | Device on the wooden pallet                           | 34 |
| Figure 4.6:  | Stabilizing the arms and the X-rail with a foam block | 34 |
| Figure 4.7:  | Fixing unit on palette (left side).                   | 34 |
| Figure 4.8:  | Fixing unit on palette (right side)                   | 35 |
| Figure 4.9:  | Packing accessories                                   | 35 |
| Figure 4.10: | Protect front shield with a spacer foam               | 35 |
| Figure 4.11: | Place and fix the accessory box on the deck           | 36 |
| Figure 4.12: | Cover the device with bubble foil                     | 36 |
| Figure 4.13: | Attaching Shockwatch® indicators                      | 37 |
| Figure 5.1:  | Rating Plate SamplePro Tube S                         | 41 |
| Figure 5.2:  | Rating Plate SamplePro Tube L                         | 41 |
| Figure 5.3:  | Rating Plate Position                                 | 41 |
| Figure 6.1:  | The SamplePro Tube S Robotic System                   | 45 |
| Figure 6.2:  | The Robotic System Back Panel                         | 46 |
| Figure 6.3:  | SamplePro Tube Main Display                           | 47 |
| Figure 6.4:  | The Deck Tray View                                    | 48 |
| Figure 6.5:  | Zoom                                                  | 50 |
| Figure 6.6:  | The Deck Tray View tab                                | 54 |
| Figure 6.7:  | The SPE-TT View tab                                   | 55 |
| Figure 6.8:  | The Sample Positions Tab                              | 56 |
| Figure 6.9:  | The System tab                                        | 57 |
| Figure 8.1:  | The Decktray View tab                                 | 67 |
| Figure 8.2:  | Method Selection in the Prepare Samples view.         | 68 |
| Figure 8.3:  | Method parameters                                     | 69 |
| Figure 8.4:  | The Source Container view                             | 70 |
| Figure 8.5:  | Prepare Samples view                                  | 72 |
| Figure 8.6:  | The Sample Positions tab                              | 74 |
| Figure 8.7:  | The Tasks tab                                         | 75 |
| Figure 8.8:  | The Activity History Window                           | 78 |
| Figure 8.9:  | Exporting a Device Report                             | 79 |
| Figure 8.10: | Temperature Controlled Deck Tray                      | 82 |
| Figure 8.11: | Shaker                                                | 84 |
|              |                                                       |    |

### List of Figures

| Figure 9.1: | Tip Fixture Characteristic            | 93 |
|-------------|---------------------------------------|----|
| Figure 9.2: | LLD Tip Mounting and LQS Tip Mounting | 93 |

# **List of Tables**

| Table 1.1:  | Font and Format Conventions                                 | 9   |
|-------------|-------------------------------------------------------------|-----|
| Table 4.1:  | Symbols on the Packaging                                    | 27  |
| Table 5.1:  | Part Numbers                                                | 39  |
| Table 5.2:  | Weight                                                      | 39  |
| Table 5.3:  | Dimensions                                                  | 39  |
| Table 5.4:  | Noise Level SamplePro Tube L and SamplePro Tube S           | 39  |
| Table 5.5:  | Electrical Connection Values SamplePro Tube S and L         | 40  |
| Table 5.6:  | Maximum Power Consumption SamplePro Tube S and L            | 40  |
| Table 5.7:  | Operating Environment SamplePro Tube L and SamplePro Tube S | 40  |
| Table 5.8:  | Bruker Site Planning Guides                                 | 41  |
| Table 5.9:  | Electrical and Communication                                | 42  |
| Table 10.1: | Trays and Slots                                             | 95  |
| Table 10.2: | Bruker Part Numbers                                         | 101 |

### List of Tables

# Index

| A                             |      |
|-------------------------------|------|
| Accidents                     | . 89 |
| В                             |      |
| Barcodes                      | , 62 |
| С                             |      |
| Cleaning and decontamination  | . 89 |
| Components                    | . 45 |
| Contamination                 | . 89 |
| Customer service              | . 12 |
| D                             |      |
| Dangerous situations          | 26   |
| Door lock                     |      |
| E                             |      |
| Emergency Shutdown            | . 26 |
| L                             |      |
| Laboratory personnel          | . 15 |
| LED                           |      |
| liability                     |      |
| M                             |      |
| Main Menu                     | . 51 |
| 0                             |      |
| Object Sensor Z-racks         | . 89 |
| P                             |      |
| Personal protective equipment | 15   |
| Personnel qualifications      | 14   |
| Product liability             |      |
| R                             |      |
| Restart                       | 26   |
| Risk assessment               |      |
| Components                    | 45   |

### S

| Sample Positions     | 29<br>41<br>14 |                         |   |
|----------------------|----------------|-------------------------|---|
|                      |                | Symbols and Conventions |   |
|                      |                | Font and Format         | 9 |
|                      |                | Safety                  |   |
|                      |                | •                       |   |
|                      |                | Т                       |   |
| Terms and Conditions | 12             |                         |   |
| Terms of Delivery    |                |                         |   |
| The Main Button Bar  |                |                         |   |
|                      |                |                         |   |
| U                    |                |                         |   |
| Untrained personnel  | 12             |                         |   |
| Ontrained personner  | 12             |                         |   |
| W                    |                |                         |   |
| VV                   |                |                         |   |
| warranty             | 12             |                         |   |

### Index

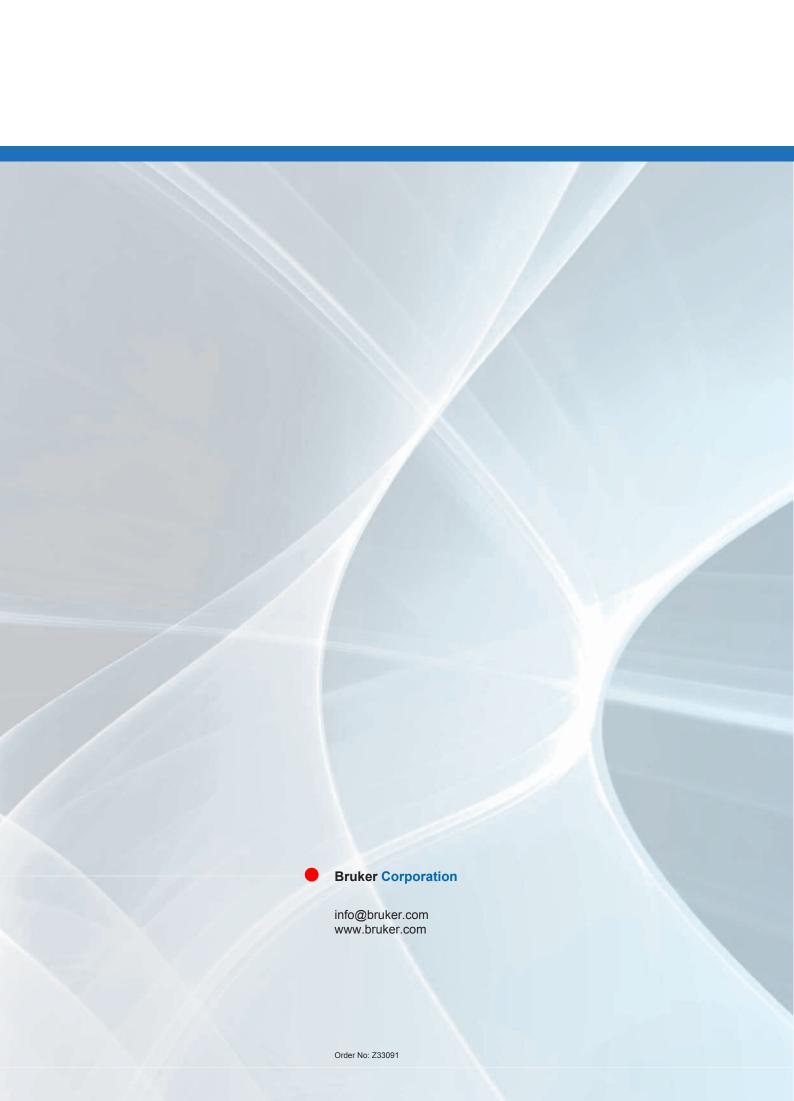